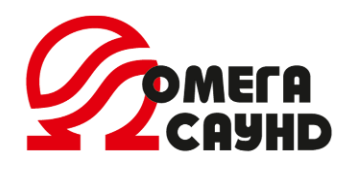

ООО «НПП «Омега Саунд» [info@omegasound.ru](mailto:info@omegasound.ru) [www.omegasound.ru](http://www.omegasound.ru/)

## *Система голосовой двусторонней связи «АЛЕНА».*

Инструкция по программированию.

**Пульт диспетчера AL-CO64 AL-CO128 AL-CO256 ТУ 26.30.50-003-31008231-2017**

ОМСА 4371-005-1ИП

## Оглавление

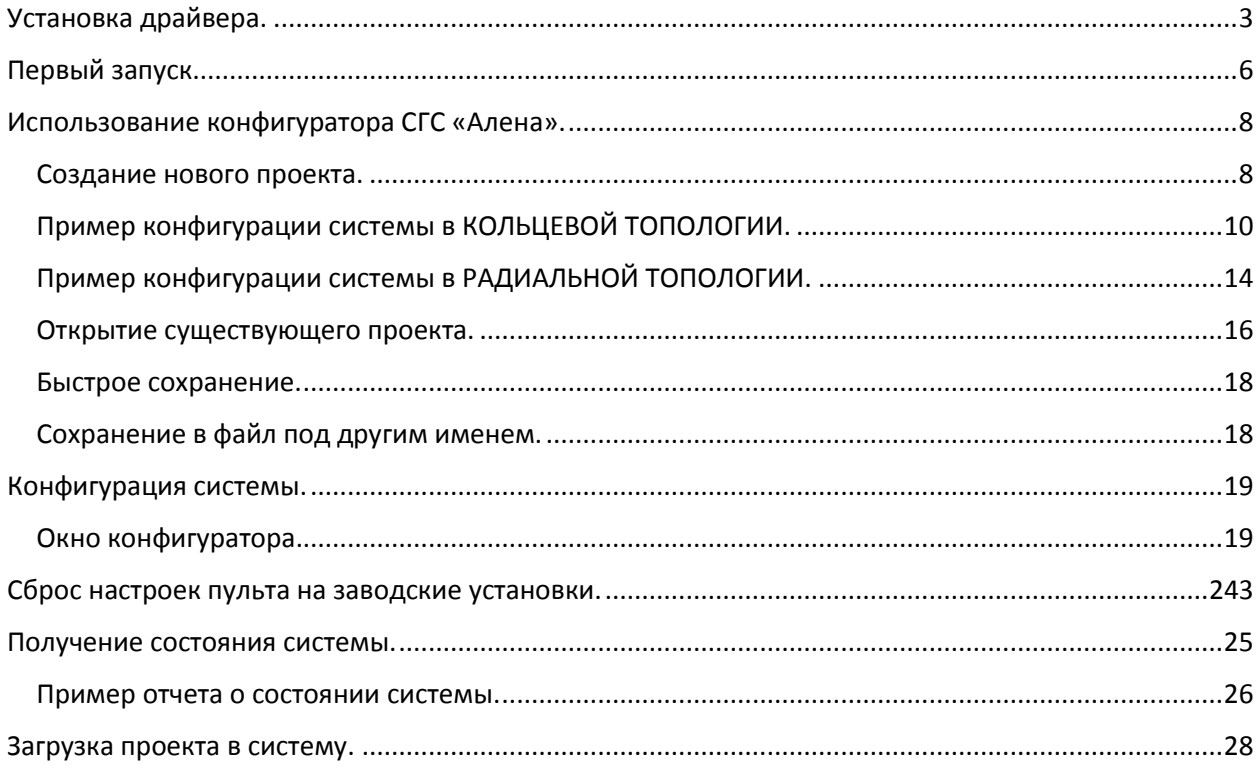

# <span id="page-2-0"></span>Установка драйвера.

Перед первым запуском программы необходимо установить драйвер, он расположен в папке программы и называется CDM21228\_Setup.exe

Для установки драйвера подсоедините пульт диспетчера к компьютеру и затем запустите данный файл. Дайте разрешение на внесение изменений в систему, если это потребуется, и нажмите **"Extract"** в появившемся окне мастера установки драйвера.

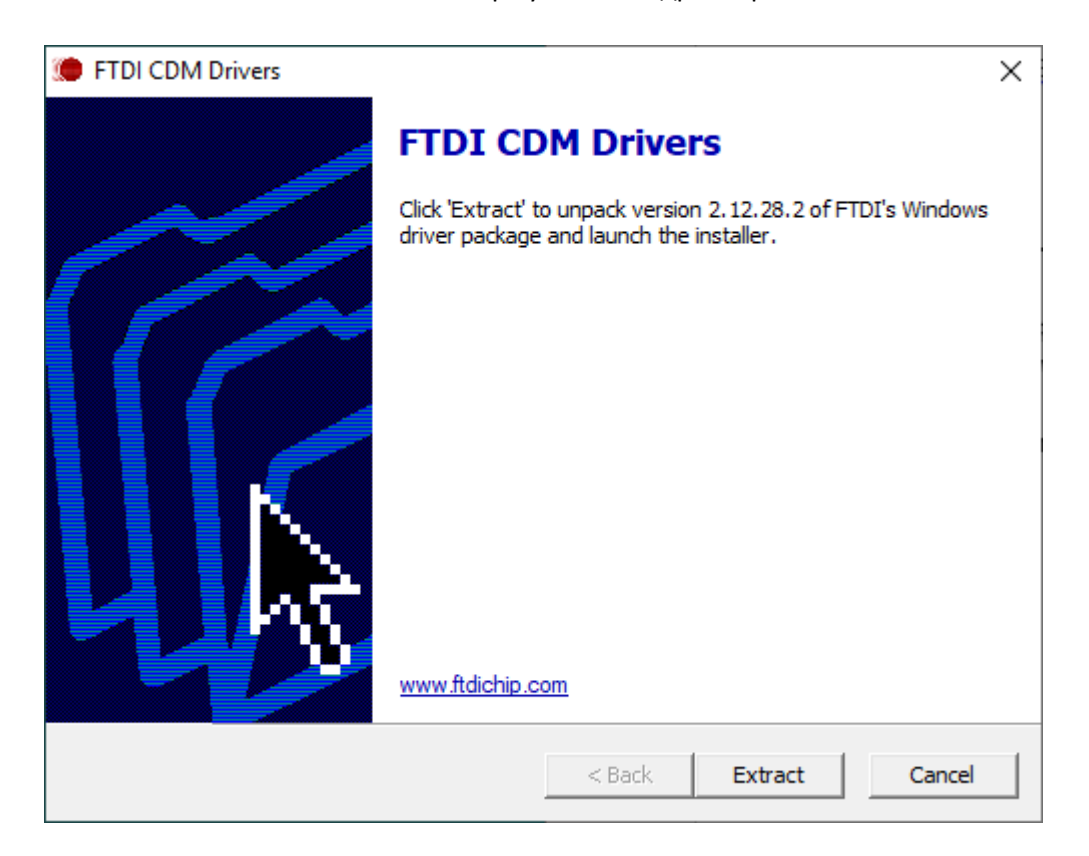

В следующем окне мастера нажмите **«Далее»**, а затем примите лицензионное соглашение и нажмите **«Далее»** ещё раз.

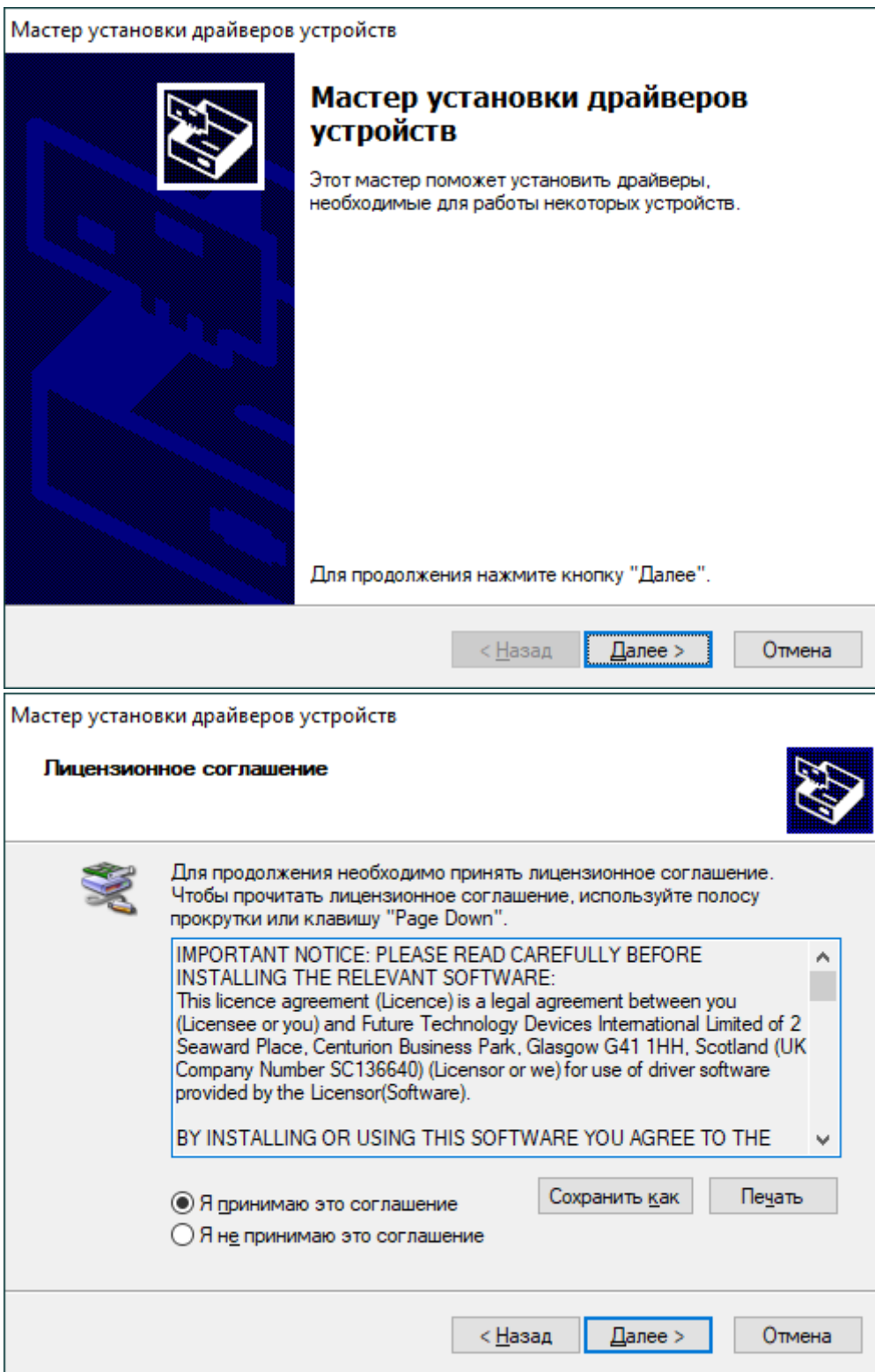

Начнется установка драйвера, требуемого для соединения конфигуратора с системой двухсторонней голосовой связи «Алена».

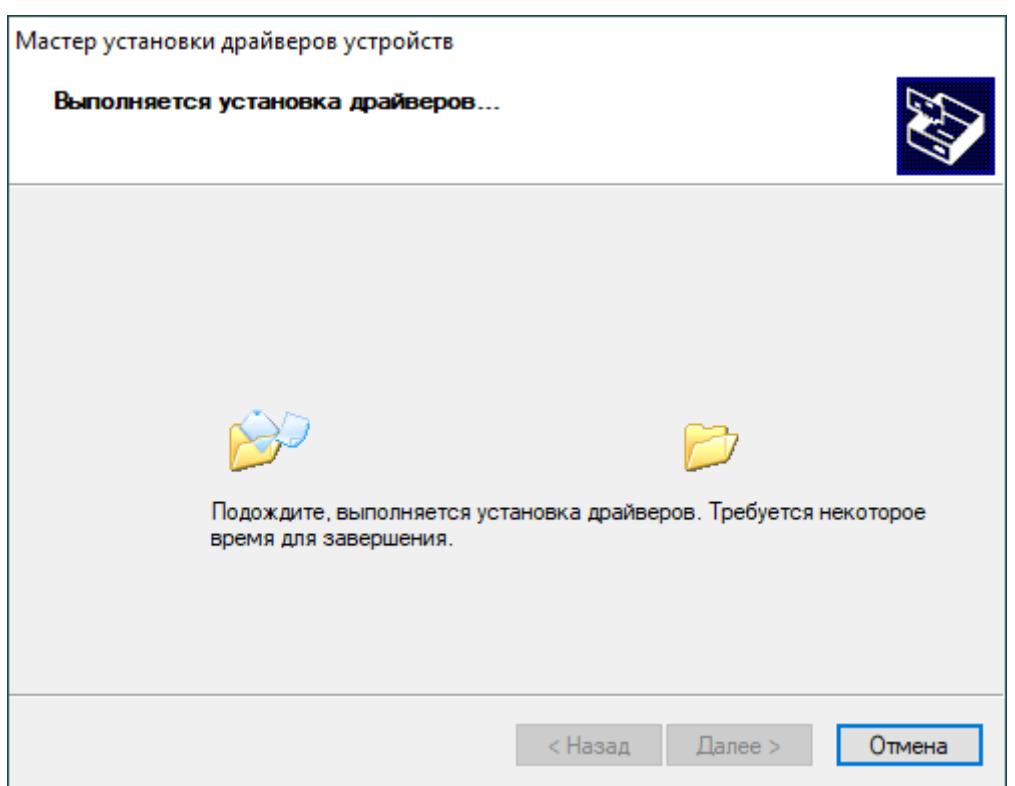

В случае успешной установки в поле **«Состояние»** окна мастера установки должен быть указан статус **«Готово к эксплуатации»**.

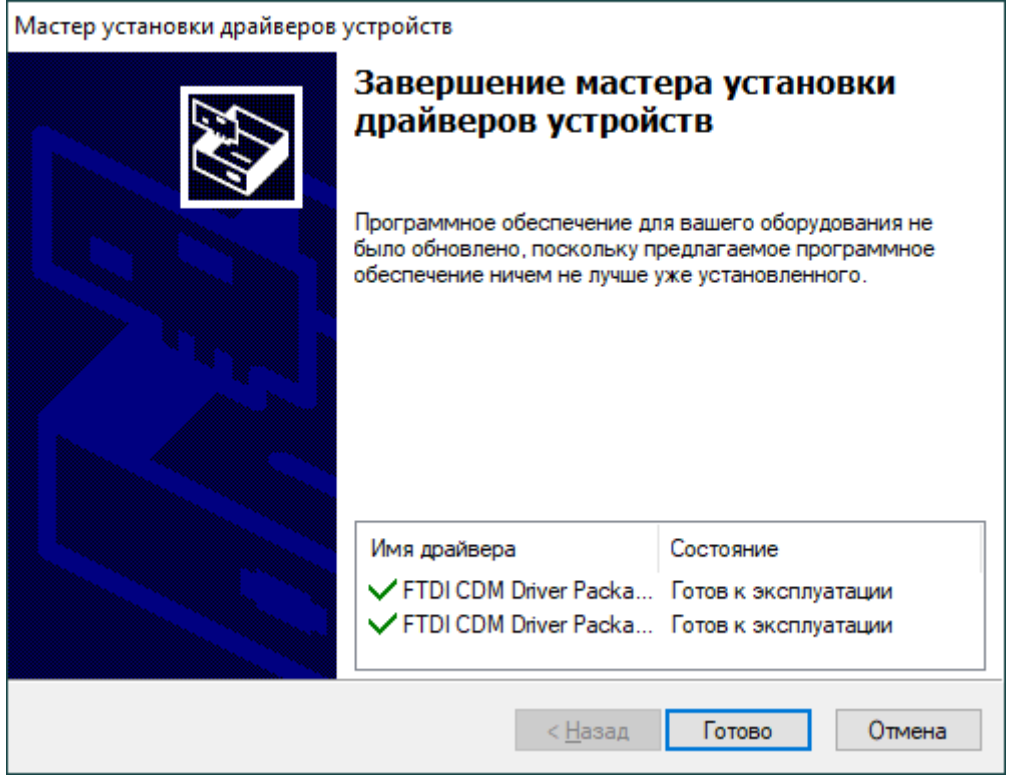

# <span id="page-5-0"></span>Первый запуск.

После установки драйвера можно запускать конфигуратор Alena.exe

Для установки соединения с системой необходимо подключиться к СОМ-потру пульта диспетчера, с помощью которого осуществляется настройка оборудования.

Для этого необходимо открыть выпадающее меню «**Соединения»** в верхней части окна программы и выбрать пункт **«Подключить COM порт».**

В появившемся окне следует выбрать необходимый порт и нажать «**Подключить»**.

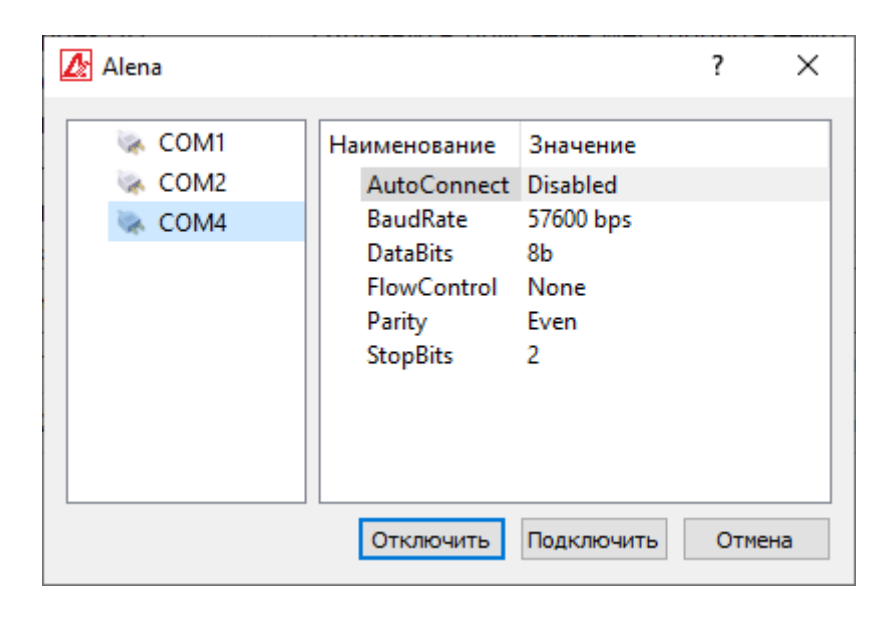

На скриншоте приведены настройки по умолчанию для соединения с системой. В случае, если на компьютере имеется несколько СОМ-портов, сначала необходимо определить номер порта СГС «Алёна». Для этого нажмите на клавиатуре ( **+ Break)** – откроется окно **«Просмотр основных сведений о системе»**. В левой части окна выберите пункт **«Диспетчер устройств»**.

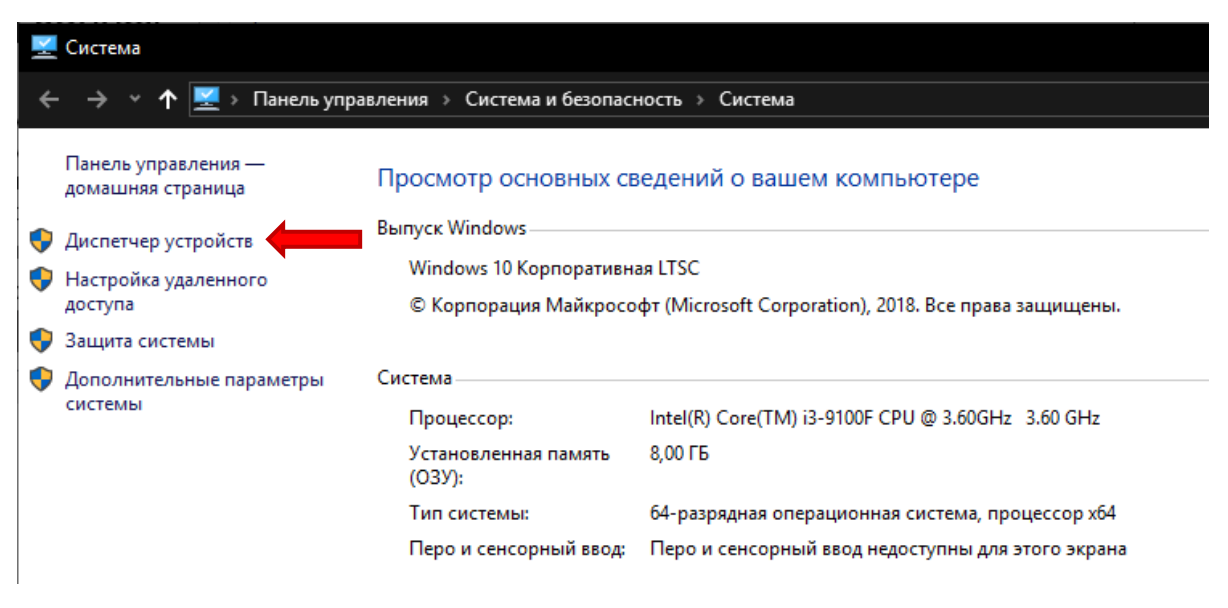

В окне **«Диспетчер устройств»** выберите пункт **«Порты (COM и LPT)»**. Устройство с именем «**USB Serial Port»** – это пульт диспетчера СГС «Алена». СОМ-порт именно с этим номером необходимо выбрать в настройках конфигуратора.

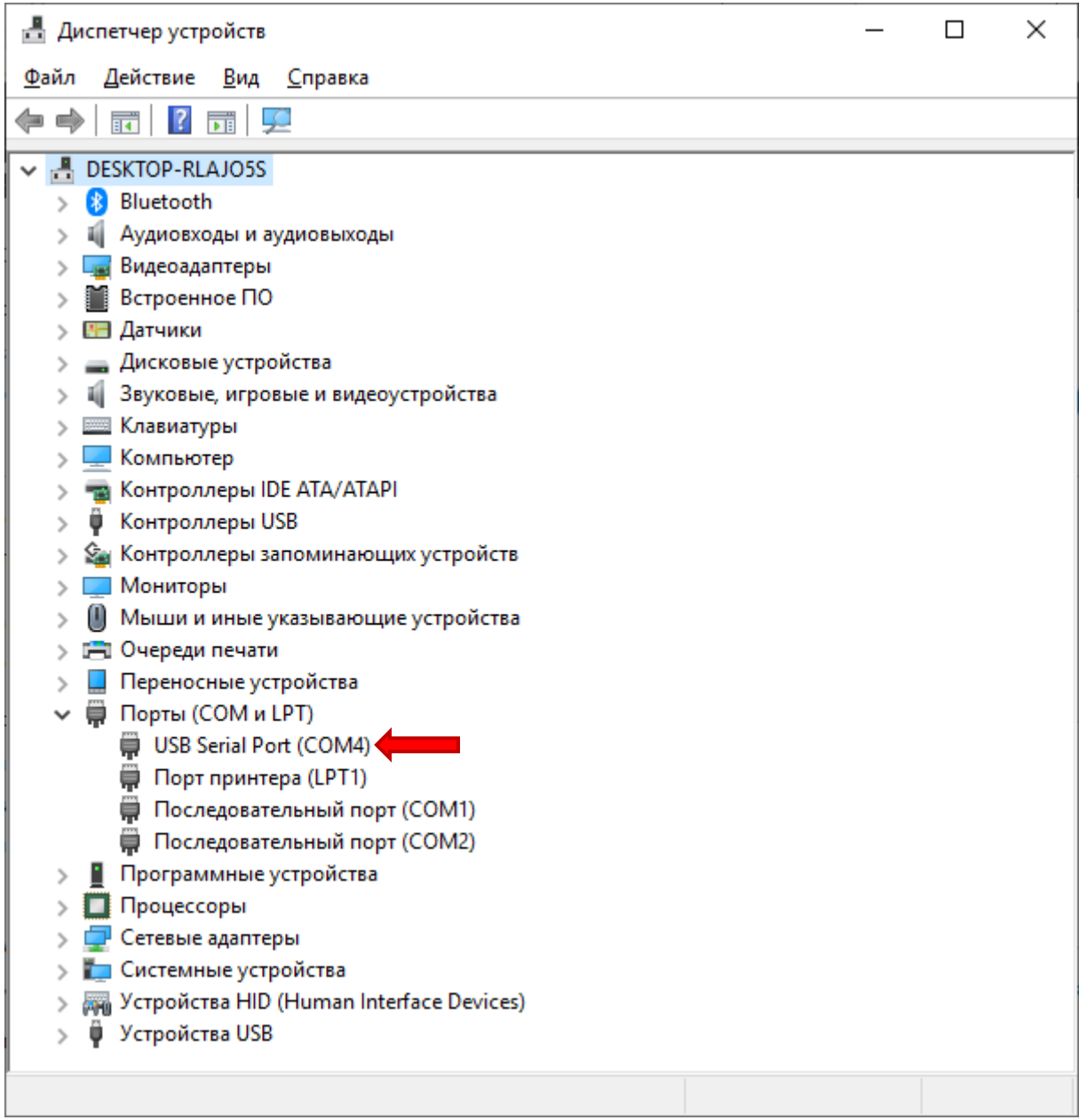

Порты в списке в левой части окна настроек имеют иконки, показывающие текущий статус соединения.

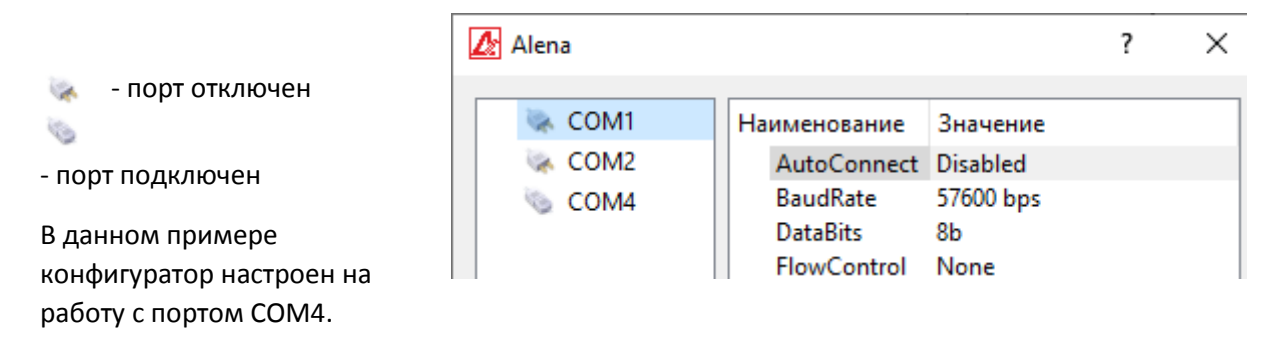

**7**

# <span id="page-7-0"></span>Использование конфигуратора СГС «Алена».

### <span id="page-7-1"></span>Создание нового проекта.

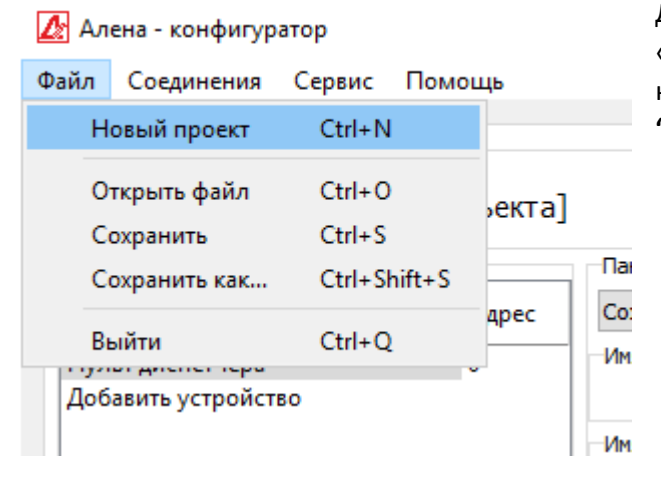

Для создания нового проекта откройте меню «**Файл»** и выберите пункт **«Новый проект»** или нажмите на клавиатуре комбинацию **(Ctrl + "N")**.

После вызова процедуры появится окно создания нового проекта:

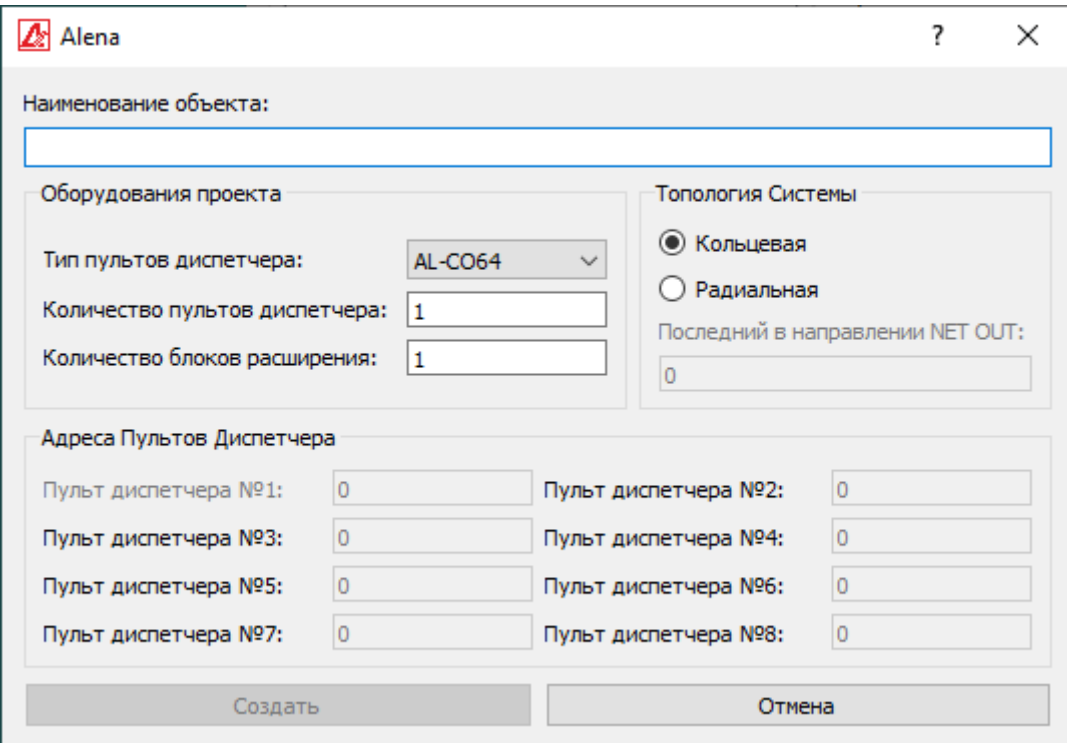

Кнопка «Создать» не активна, так как не введены основные данные проекта:

- 1) Необходимо указать проектное наименование объекта. К примеру: «Гостиница Москва».
- 2) Выбрать тип пульта, используемый в проекте.
- 3) Указать количество пультов 0т 1 до 8 штук.
- 4) Указать количество блоков расширения. Оно зависит от модели пультов диспетчера, применяемых в системе. Так, к пульту AL-CO64 возможно подключить до 8 блоков расширения. Пульт AL-CO128 поддерживает 16 блоков расширения, а пульт AL-CO256 – 32 блока расширения.
- 5) Указать адреса диспетчеров пультов, если их больше одного.

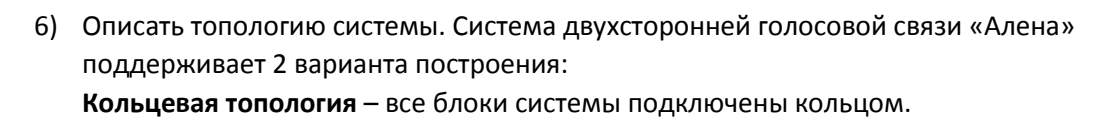

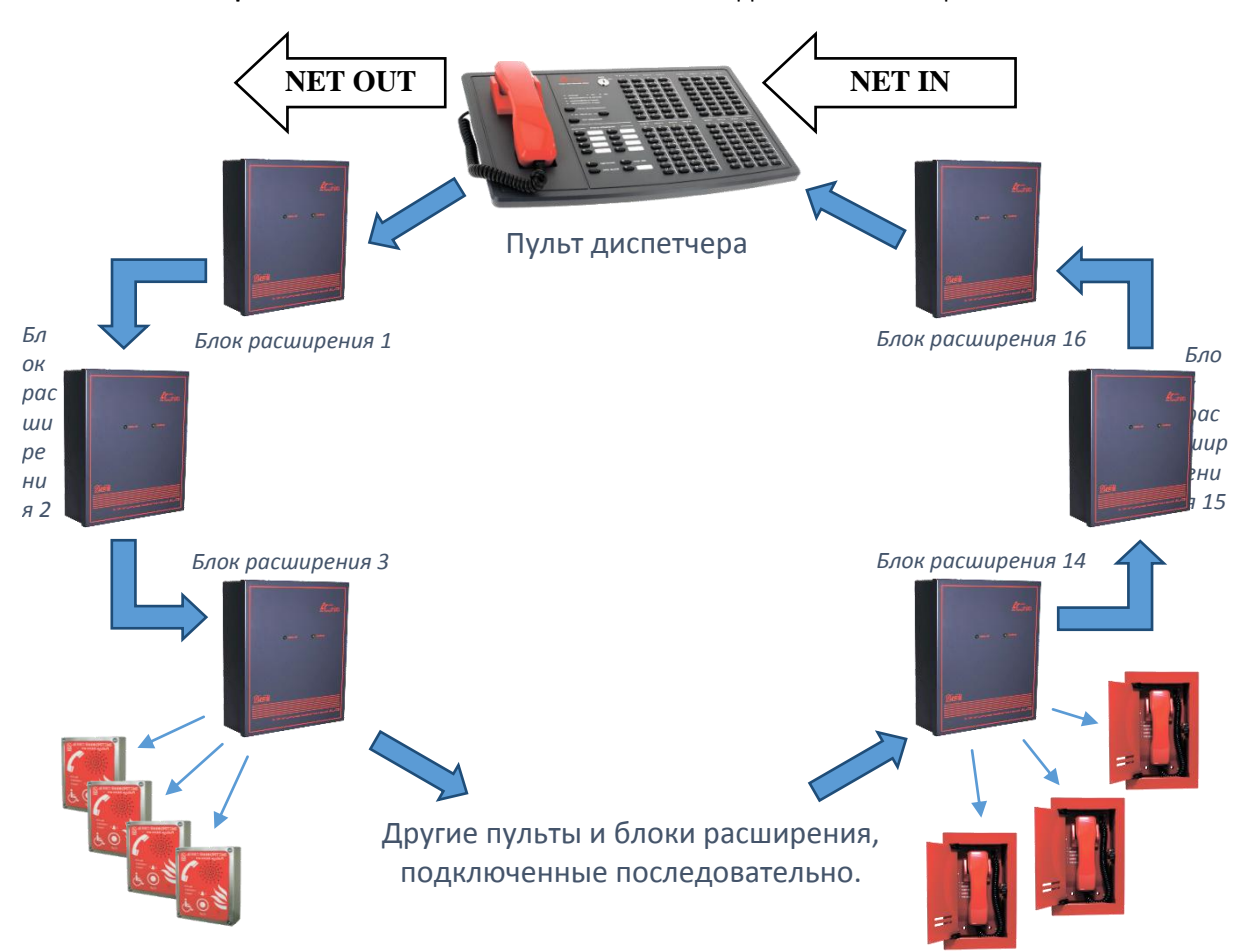

**Радиальная топология** – в кольце имеется разрыв. *(Использование данной* 

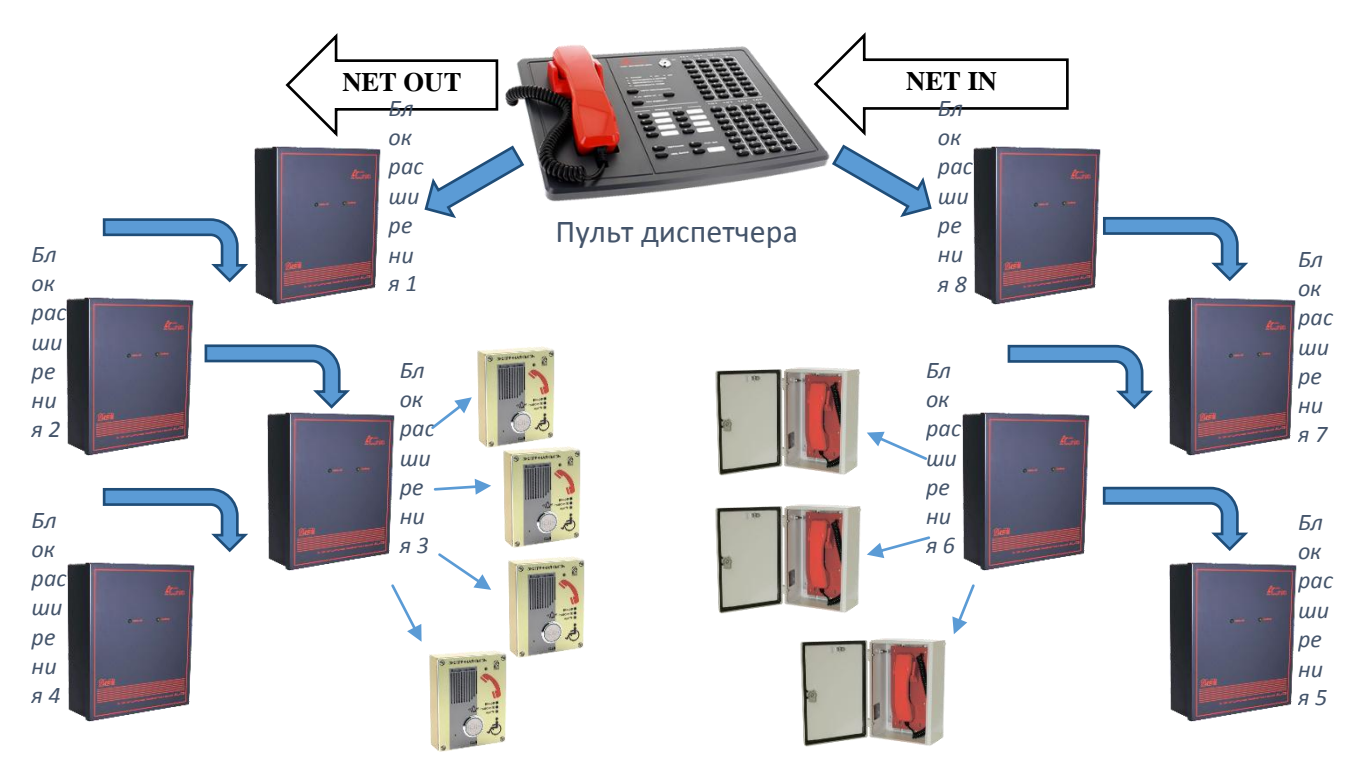

*конфигурации лишает систему резервирования линии по кольцу.) Данная конфигурация не рекомендуется для постоянного использования, возможно, применять как «временную», при дальнейшем развитии системы на объекте до кольцевой* 

### *топологии.*

**NET OUT** - это клемма пульта к которой подключается линия связи. По сути, это направление с первым адресом 1, далее 2 и так далее.

**NET IN** - в этом направлении блоки идут по нисходящей адресации: 8, далее 7 и так далее.

Если разрыв кольца между блоками 4 и 5. То последним в направлении NET OUT будет 4. В случае если система **радиальная** необходимо указать крайний блок в направлении **NET OUT**.

## <span id="page-9-0"></span>Пример конфигурации системы в КОЛЬЦЕВОЙ ТОПОЛОГИИ.

В предлагаемом варианте конфигурация системы будет следующая:

- Система не предполагает расширение, поэтому имеет кольцевую топологию.
- Закупленные пульты диспетчера AL-CO64 до 64 абонентов.

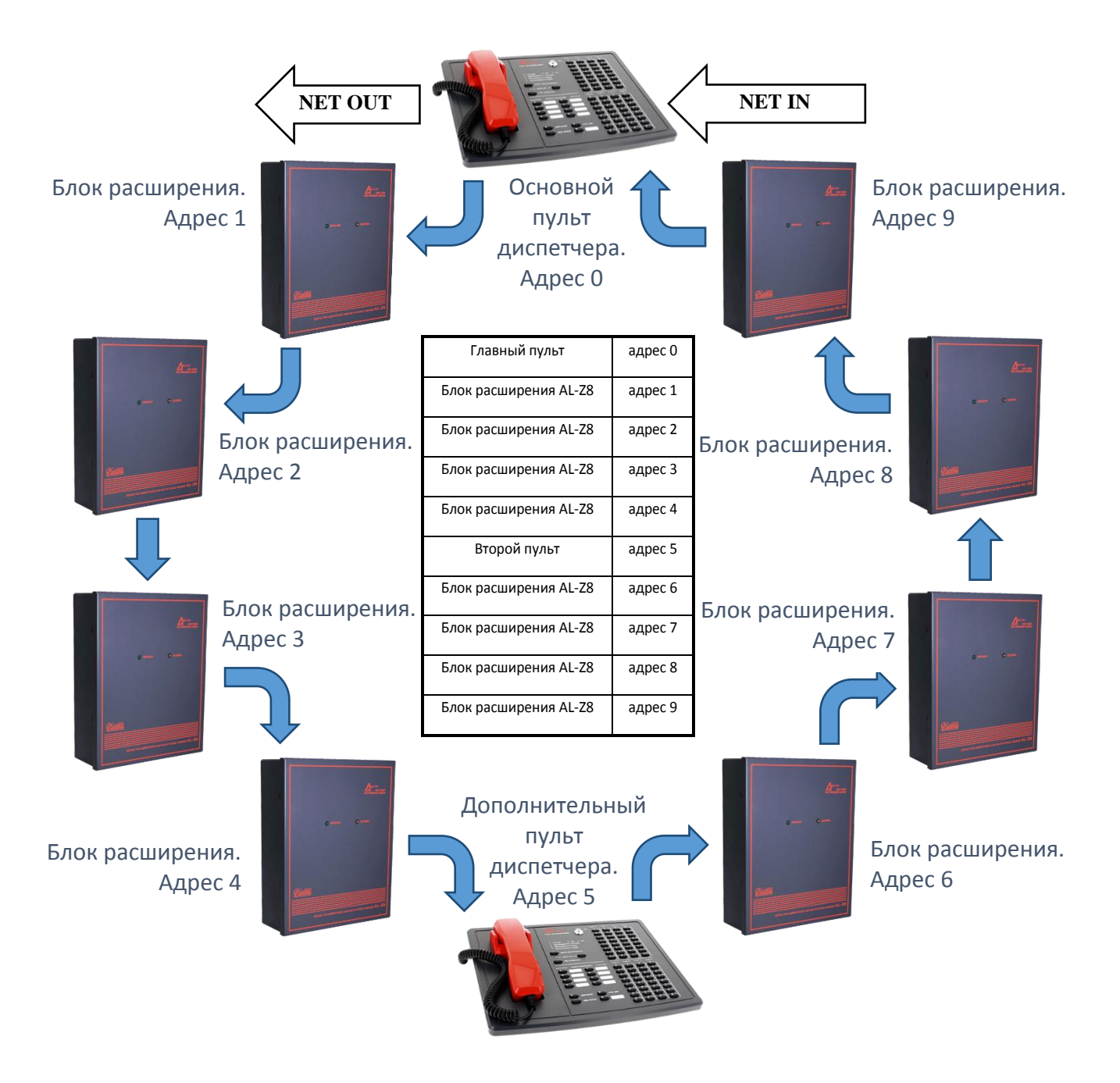

В данной конфигурации мы имеем 2 пульта и 8 блоков расширения. Пульты диспетчера имеют адреса 0 и 5.

Заполните поля в окне создания нового проекта согласно требованиям системы.

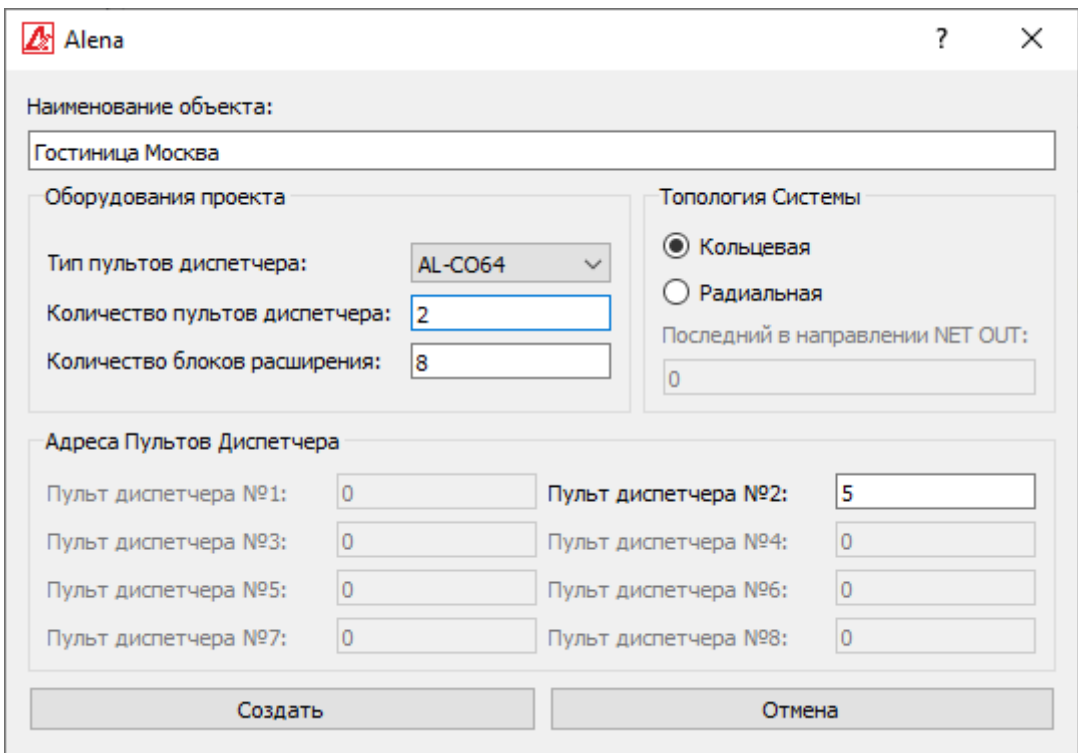

Нажмите «Создать» и выберите место для сохранения и имя файла конфигурации системы.

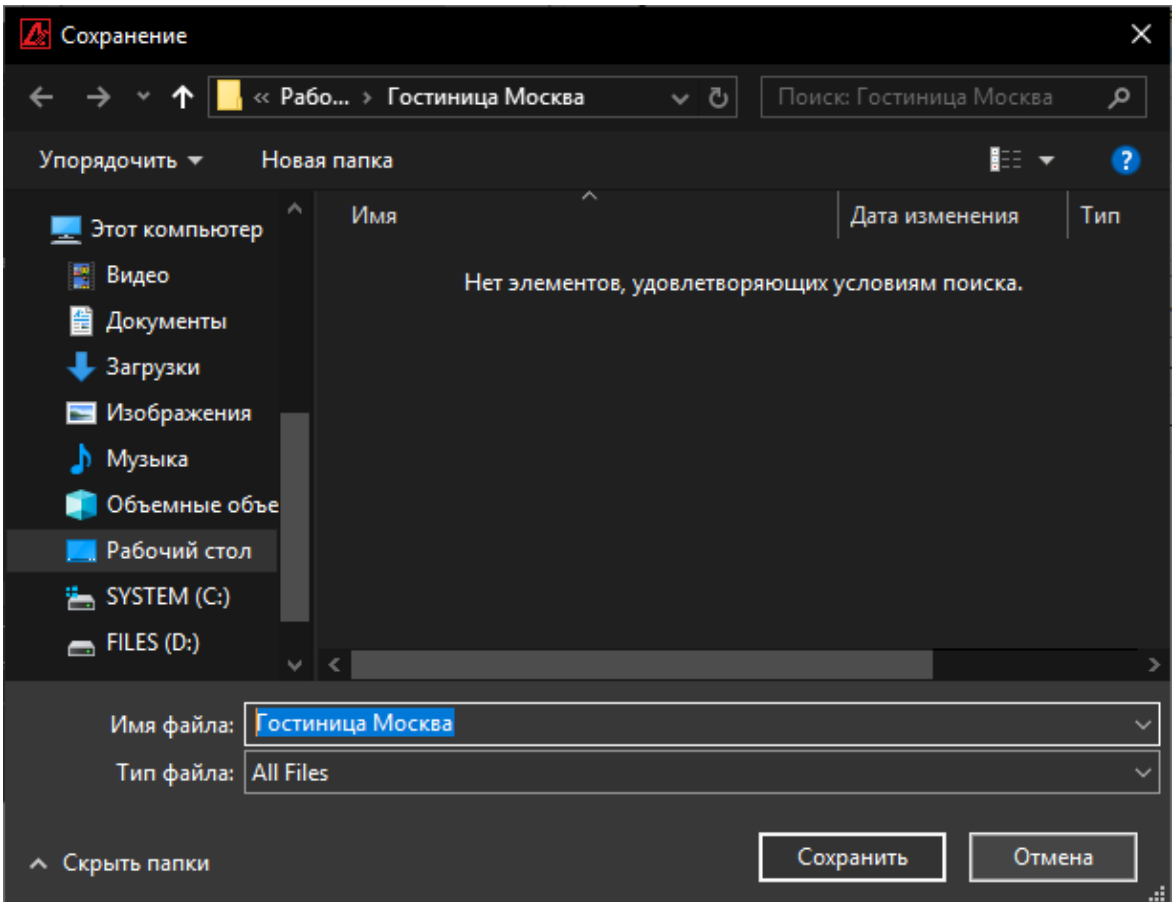

Проект создан, сохранен в файл и готов к загрузке в систему, со значениями по умолчанию.

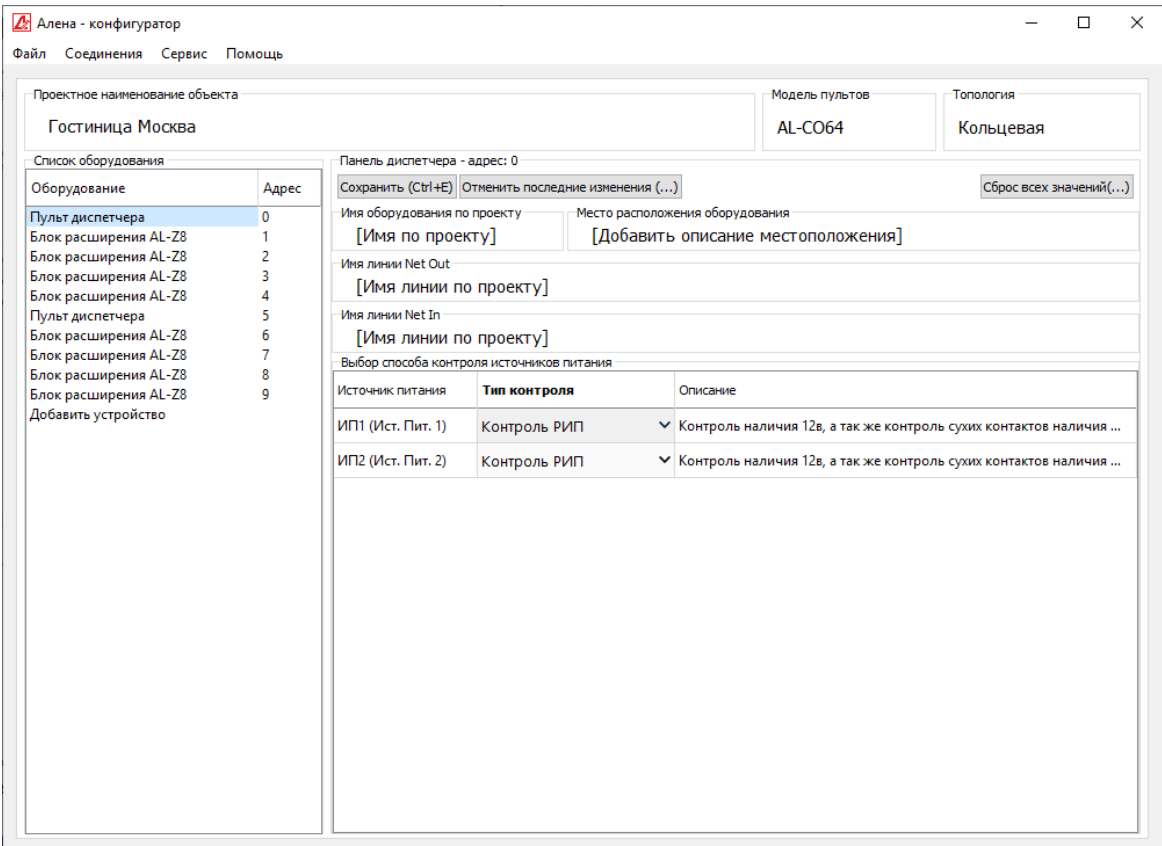

### <span id="page-13-0"></span>Пример конфигурации системы в РАДИАЛЬНОЙ ТОПОЛОГИИ.

*Данная конфигурация не рекомендуется для постоянного использования, возможно, применять как «временную», при дальнейшем развитии системы на объекте до кольцевой топологии.*

В предлагаемом варианте конфигурация системы будет следующая:

- Система предполагает расширение, поэтому имеет радиальную топологию.
- Закупленные пульты диспетчера AL-CO128 до 128 абонентов.

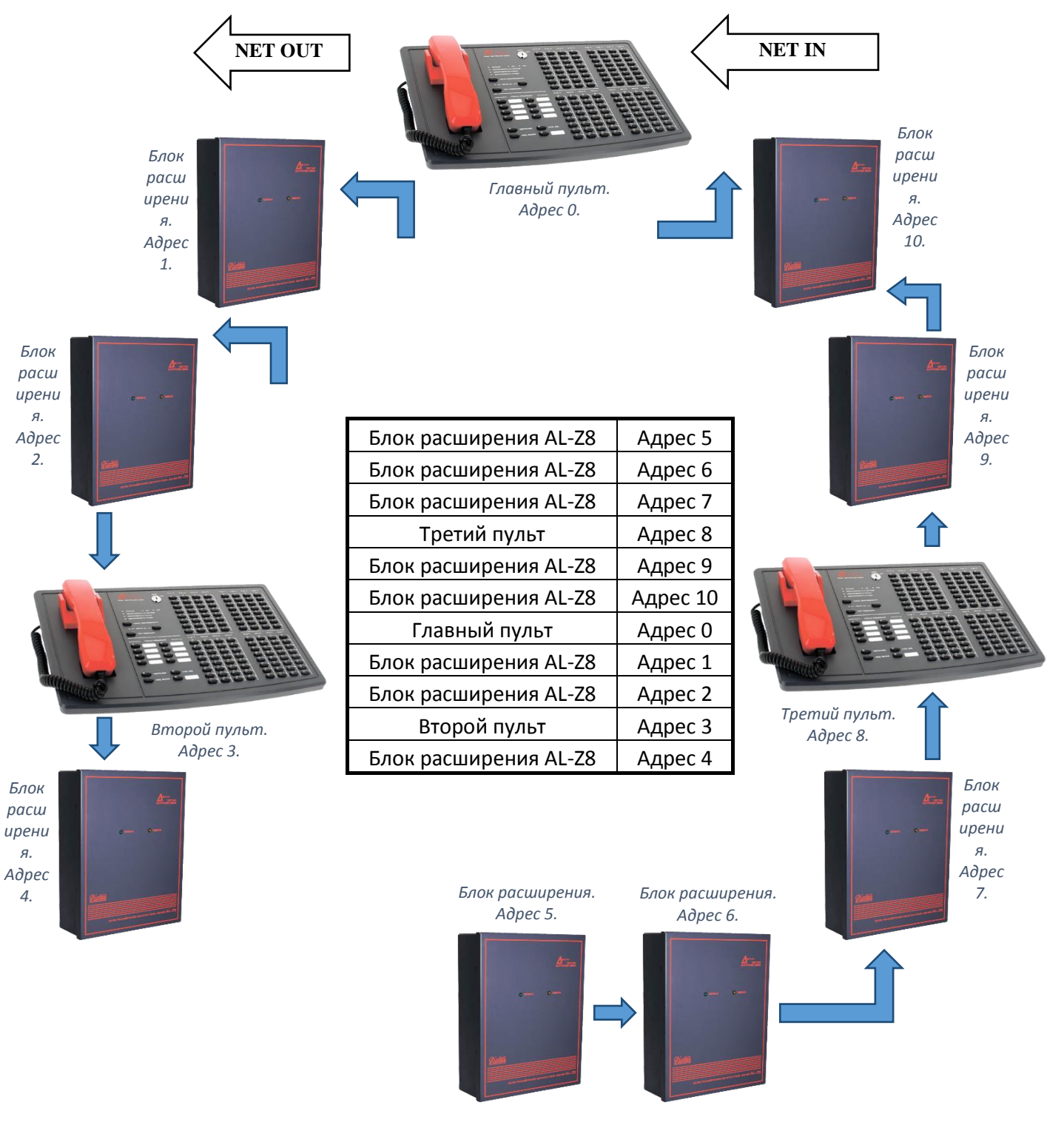

В данной конфигурации мы имеем 3 пульта и 8 блоков расширения. Последним блоком в направлении NET OUT будет блок расширения с адресом 4. Пульты диспетчера имеют адреса 0, 3 и 8.

Заполните поля в окне создания нового проекта согласно требованиям системы.

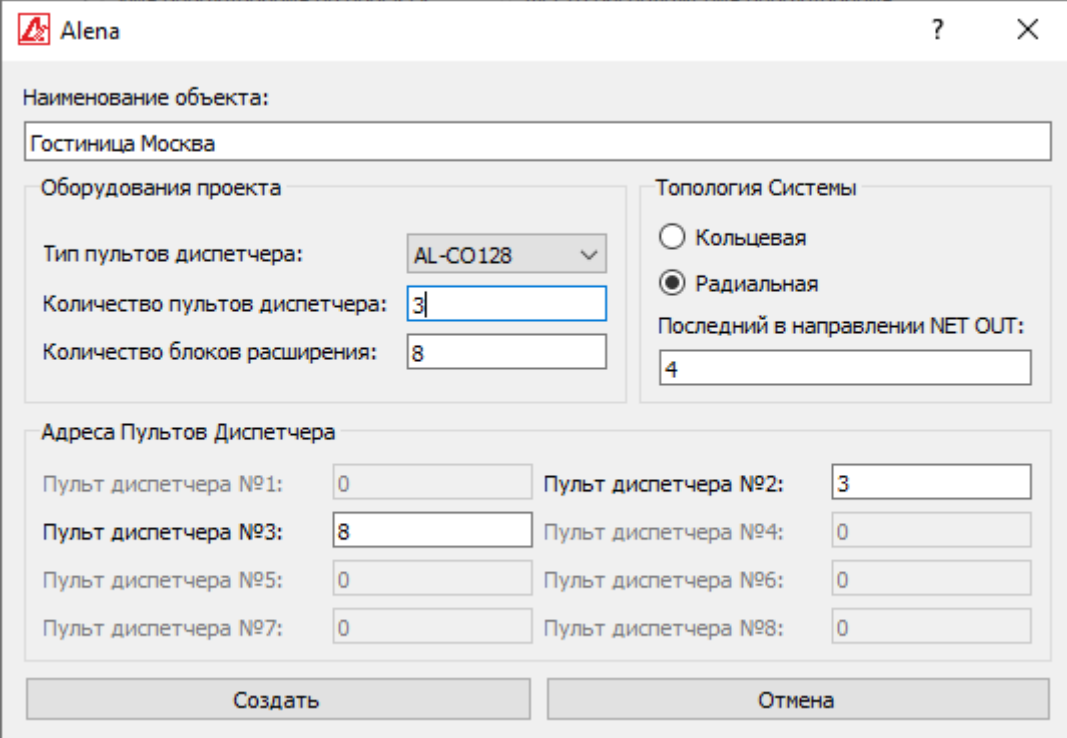

Нажмите «Создать» и выберите место для сохранения и имя файла конфигурации системы.

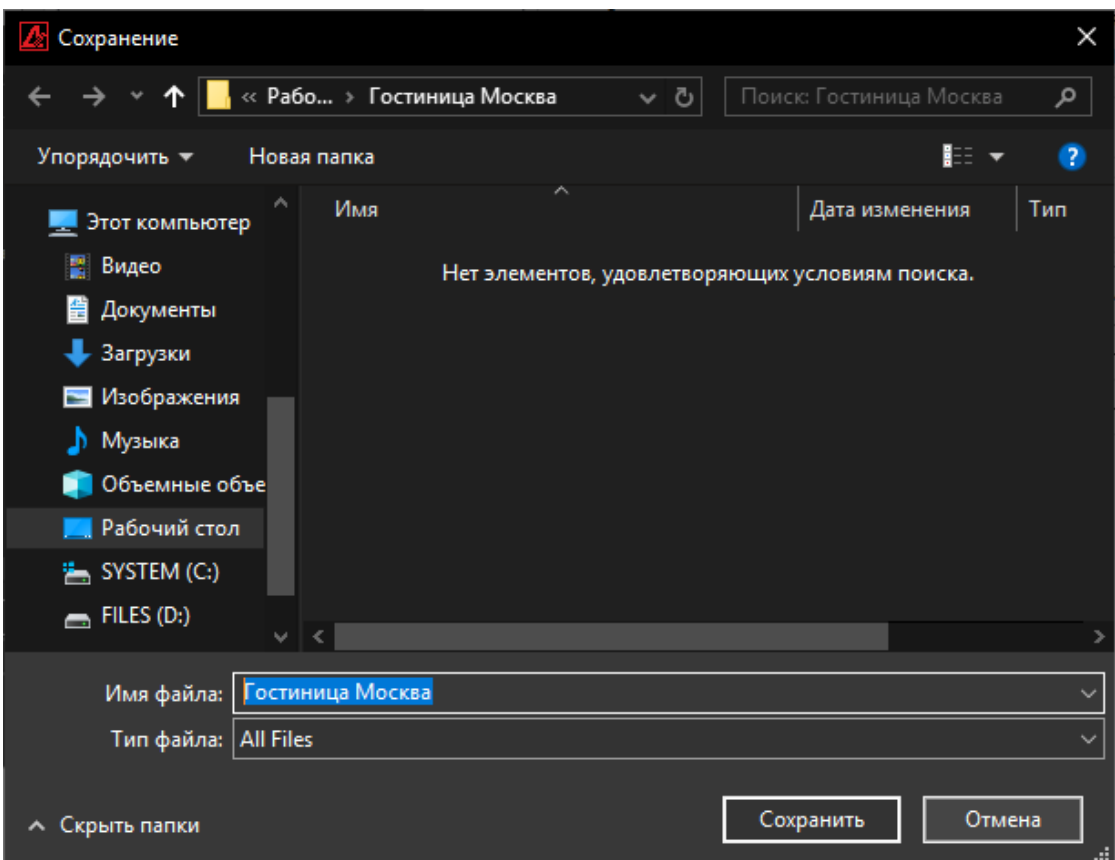

Проект создан, сохранен в файл и готов к загрузке в систему, со значениями по умолчанию.

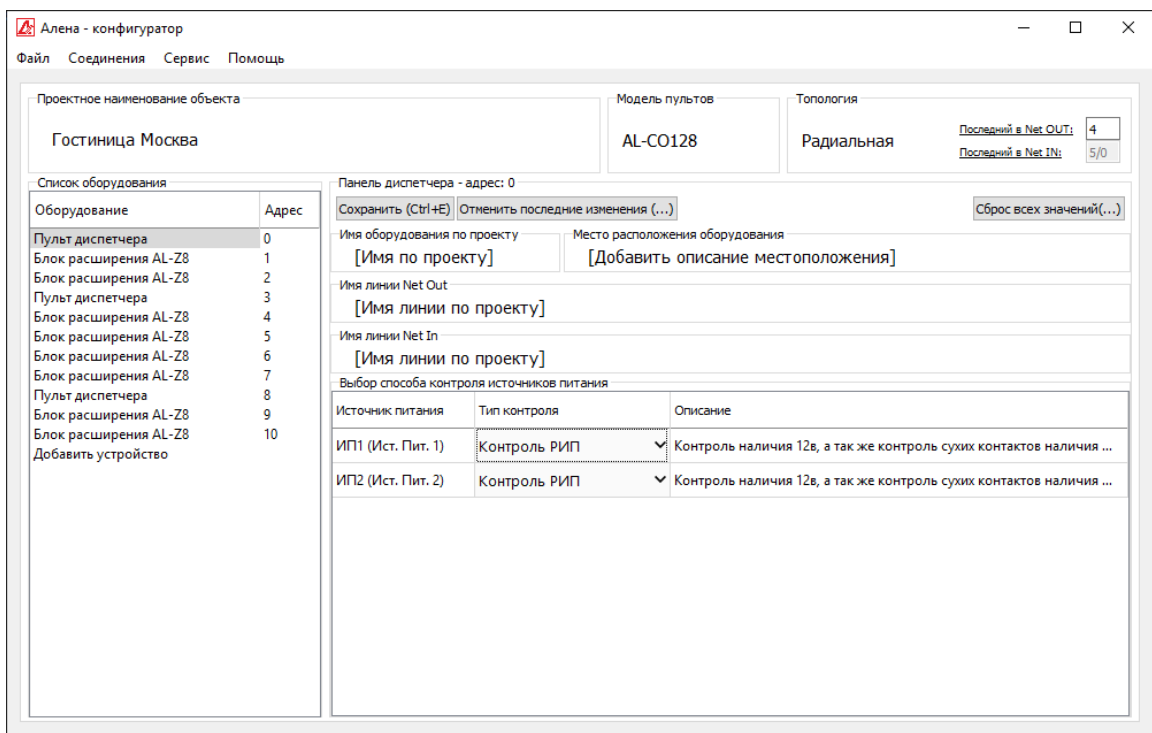

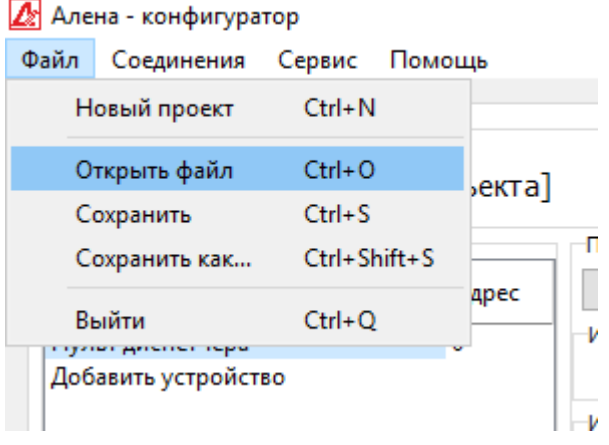

# <span id="page-15-0"></span>Открытие существующего

### проекта.

Для открытия существующего проекта откройте меню «**Файл**» и выберите пункт «**Открыть файл**» или нажмите на клавиатуре комбинацию **(Ctrl + "O")**.

Далее необходимо выбрать соответствующий файл и нажать открыть.

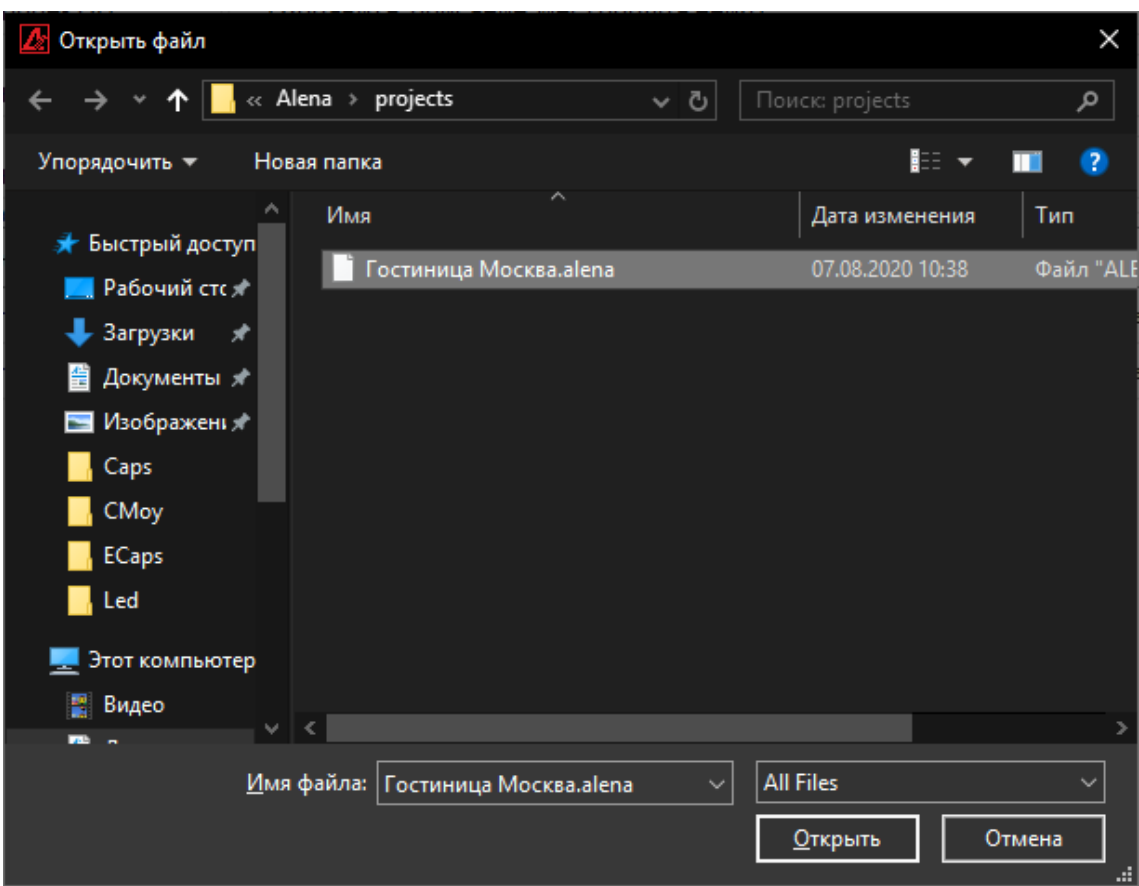

Из файла будут загружены все сохраненные ранее данные:

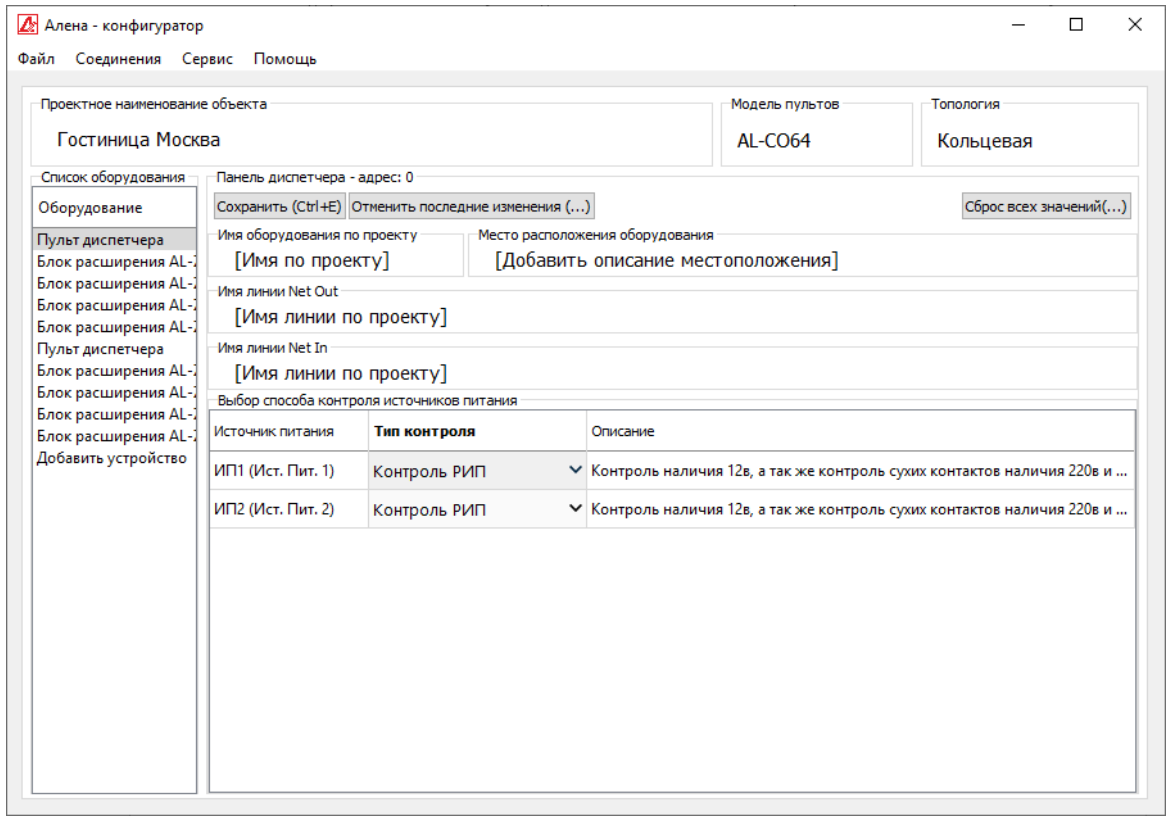

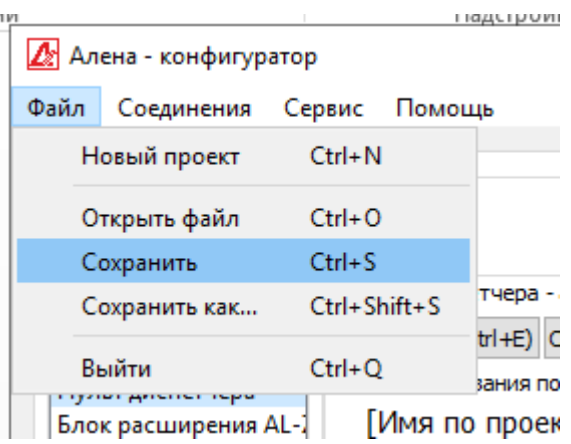

### <span id="page-17-0"></span>Быстрое сохранение.

Для быстрого сохранения открытого проекта откройте меню «**Файл»** и выберите пункт **«Сохранить»** или нажмите на клавиатуре комбинацию **(Ctrl + "S")**.

Все внесенные изменения в проект будут сохранены в **открытый файл**.

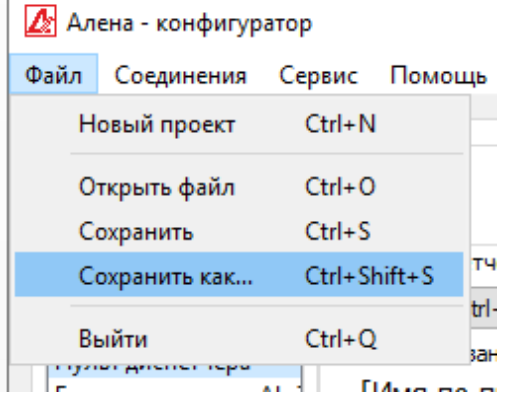

# <span id="page-17-1"></span>Сохранение в файл под другим

#### именем.

Для сохранения открытого проекта под другим именем откройте меню «**Файл»** и выберите пункт **«Сохранить как…»** или нажмите на клавиатуре комбинацию **(Ctrl + Shift + "S")**.

В появившемся диалоге выберите имя файла, в который необходимо сохранить проект.

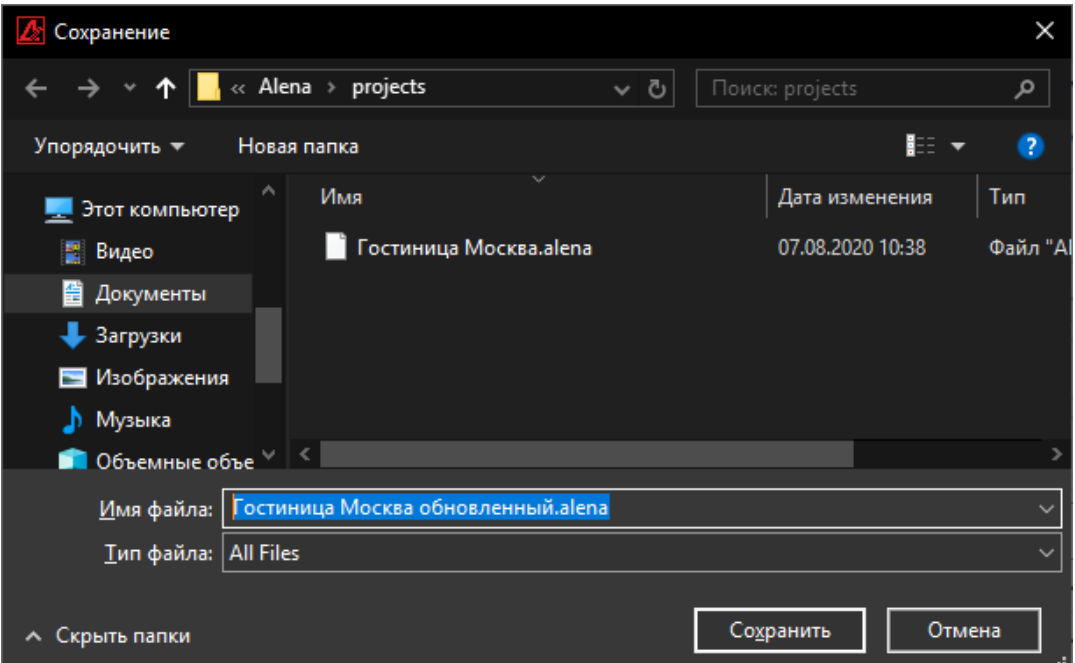

После нажатия **«Сохранить»** проект будет сохранен под указанным именем.

# <span id="page-18-0"></span>Конфигурация системы.

## <span id="page-18-1"></span>Окно конфигуратора.

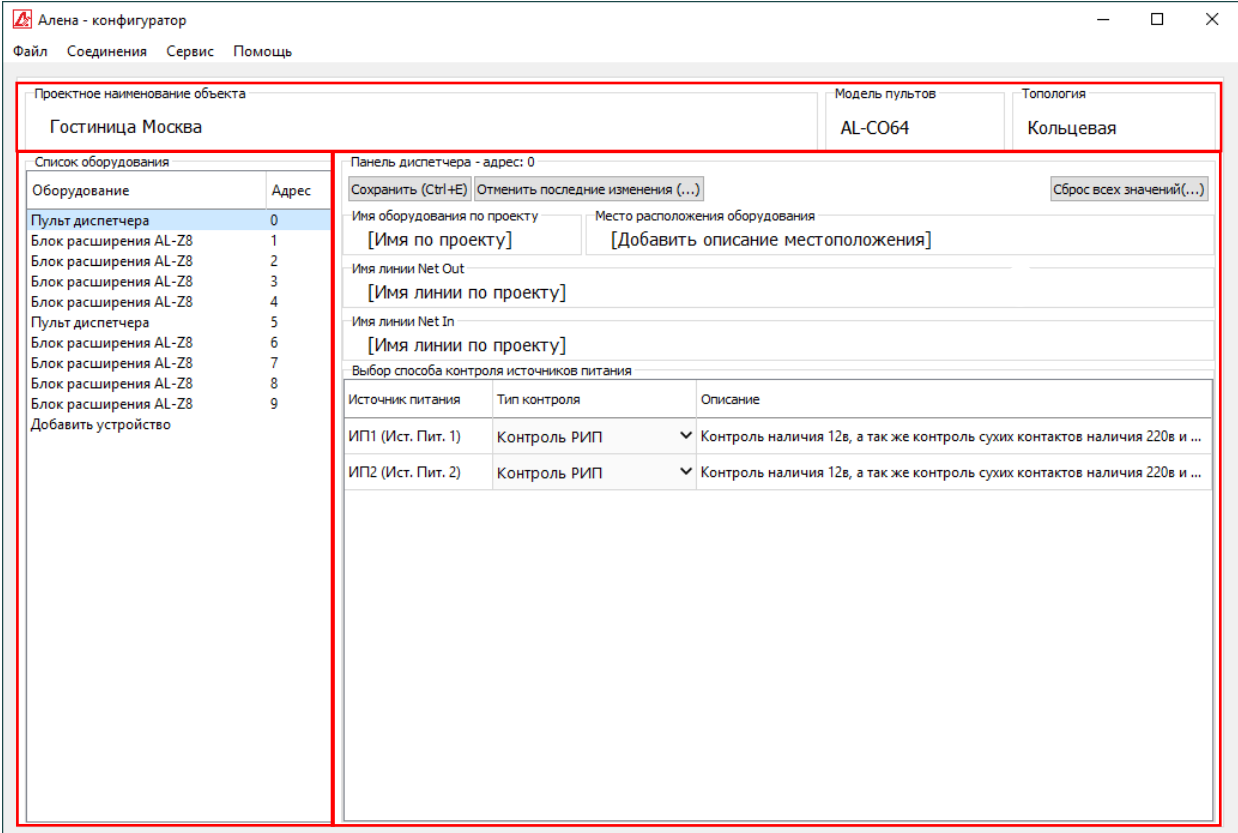

Окно конфигуратора разделено на три области.

#### **1) Общая информация о проекте.**

#### *a) Проектное наименование объекта.*

Для изменения необходимо кликнуть левой кнопкой мыши по области:

Проектное наименование объекта

Гостиница Москва

После нажатия появится возожность изменить наименование объекта.

#### *b) Модель пультов.*

Отображает тип пульта проекта. Для изменения необходимо кликнуть левой кнопкой мыши по области «Модель пультов» и в выпадающем списке выбрать соответствующий тип пульта.

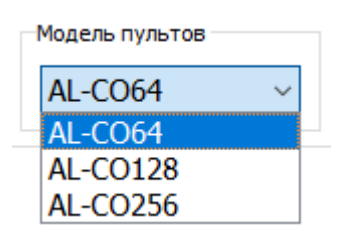

#### *c) Топология.*

Отображает топологию системы (**Кольцевая** или **Радиальная**).

Для изменения необходимо кликнуть левой кнопкой мыши по области «Топология» и из выпадающего списка выбрать соответствующий пункт.

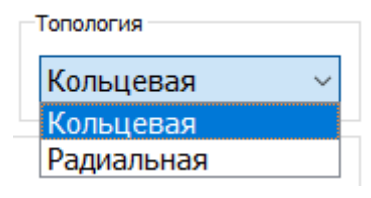

При работе с проектом, построенным по **радиальной** топологии, данная область интерфейса выглядит иначе и помимо выбора типа топологии позволяет так же указать **последний блок в направлении NET OUT**:

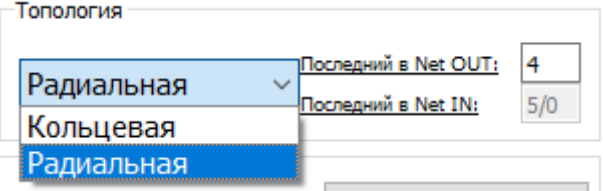

**NetOut** - клемма линии связи пульта диспетчера. К данной клемме подключаются блоки с последовательно возрастающей адресацией начиная с 1, *см. «Пример конфигурации системы в РАДИАЛЬНОЙ ТОПОЛОГИИ.»*

#### **2) Список оборудования.**

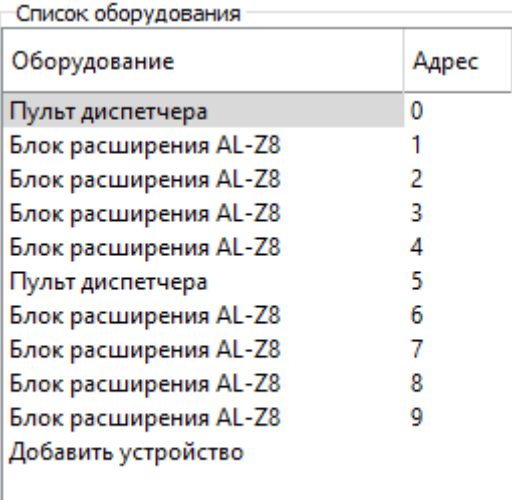

Данный блок выполнен в виде таблицы, где в колонке 1 указывает тип оборудования (пульт диспетчера или блок расширения).

В колонке 2 автоматически присвоенный адрес оборудования. Список используется для выбора редактируемого блока.

\**Список не позволяет изменять присвоенные блокам адреса.*

*\*\* Для изменения списка необходимо создать новый проект.*

### **3) Область изменения конфигурации оборудования.**

### *a) Для пульта диспетчера.*

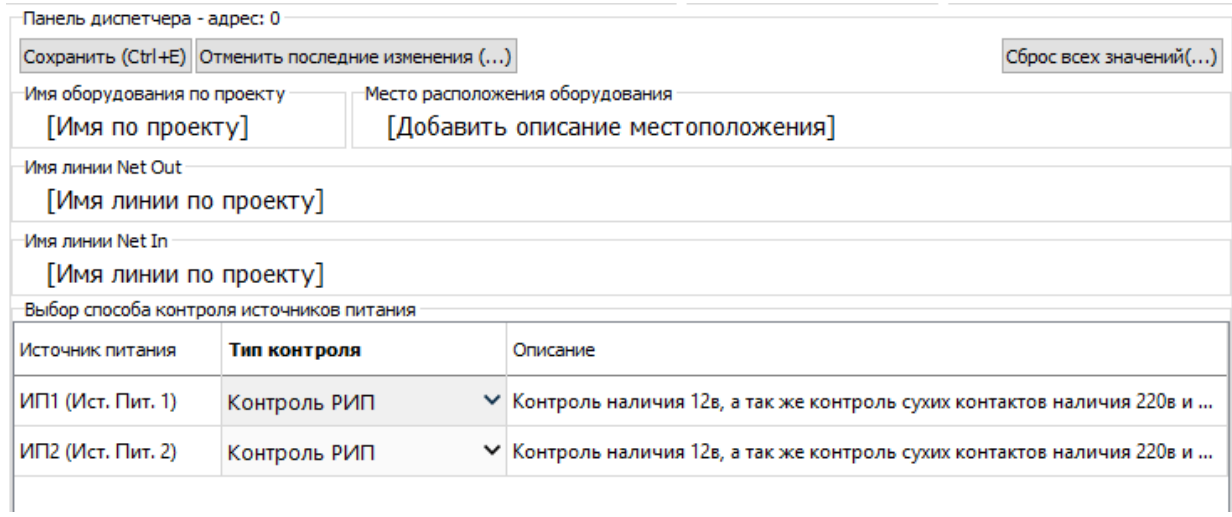

### *b) Для блока расширения.*

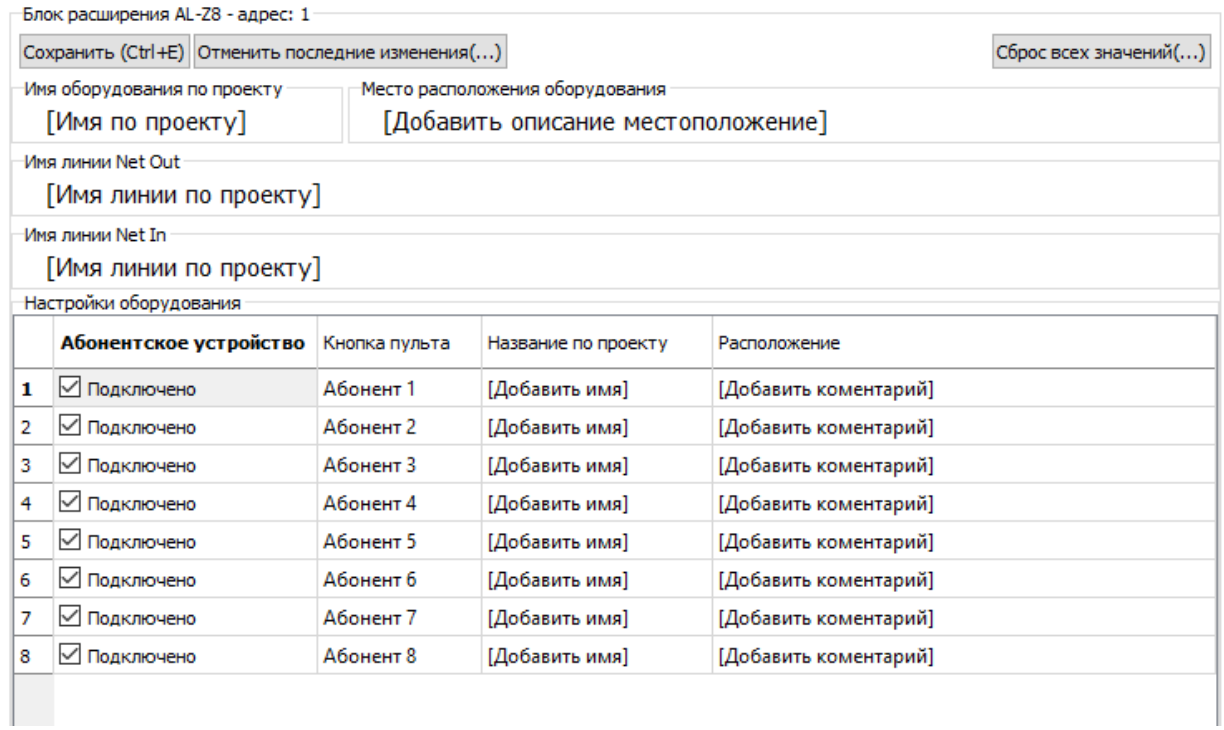

В любом из вариантов область содержит общий для всех типов оборудования функционал.

#### **Кнопка «Сохранить», либо сочетание клавиш (Ctrl + «E»)**

Сохраняет изменения внесенные в конфигурацию устройства.

*Внимание: данные изменения не сохраняются в файле проекта для этого есть сочетание клавиш CTRL+S.*

#### **Кнопка «Отменить последние изменения»**

Предназначена для возврата последних сохраненных данных.

*Внимание: все внесенные данные будут утеряны и восстановлены быть не могут.*

#### **Кнопка «Сброс всех значений»**

Сбрасывает все введенные значения на системные значения по умолчанию.

#### **Поле «Имя оборудования по проекту»**

Данное поле предназначено для указания наименования оборудования по проекту «BTH 217» для примера, для дальнейшей идентификации оборудования в отчетах, системе мониторинга.

#### **Поле «Расположение оборудования»**

Данное поле предназначено для сохранения информации о физическом расположении оборудования на объекте. Например, «Серверная 2, шкаф 4». Используется для идентификации оборудования в отчетах, системе мониторинга.

#### **Поля «Имя линии NetOut» и «Имя линии NetIn»**

Данные поля предназначены для хранения проектного наименования линий связи, подключенных к соответствующим клеммам оборудования в целях идентификации линии в отчетах.

Для каждого типа устройств существуют индивидуальные блоки настроек:

#### **Для пульта диспетчера:**

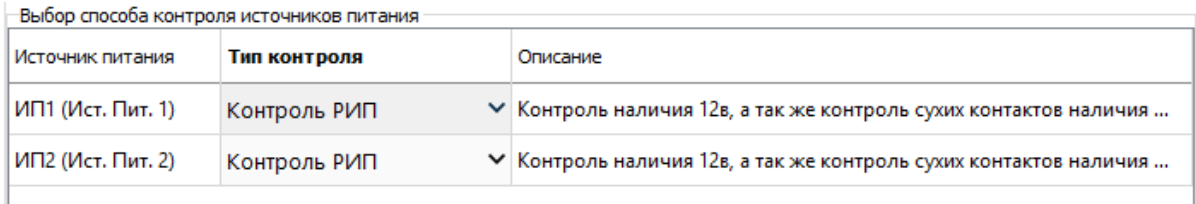

Настройка контроля источников питания 1 и 2 (ИП1 и ИП2)

- **Контроль РИП (Резервный Источник Питания)** подразумевает контроль наличия питания 12в, сухим контактом 220в и сухим контактом АКБ.
- **Контроль 12в** контроль исключительно наличия 12в.
- **Отключение контроля** снимает контроль с соответствующей клеммы питания ИП.

#### **Для блока расширения:**

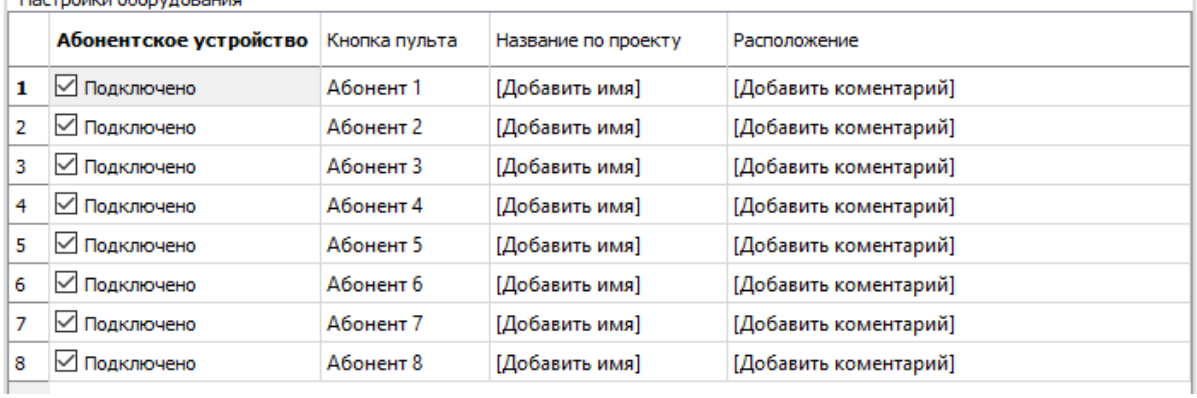

Блок настроек выполнен в виде таблицы.

Колонка «**Абонентское устройство» -** включение либо отключение линии абонентского устройства. На кнопке пульта, соответствующей отключенной линии светоиндикатор будет погашен.

Колонка «**Кнопка пульта»** - информация о кнопке пульта, которой будет соответствовать данное устройство.

Колонка «**Название по проекту»** - Название устройства по проекту для его дальнейшей идентификации в отчетах и системе мониторинга.

Колонка **«Расположение»** - в колонке описание расположения абонентского устройства на объекте, для дальнейшей идентификации в отчетах и системе мониторинга.

# <span id="page-23-0"></span>Сброс настроек пульта на заводские установки.

В случае возникновения ошибок в работе, неверной конфигурации или при желании настройки оборудования с нуля возможен сброс настроек пульта на заводские установки.

Для этого в меню **«Сервис»** выберите пункт **«Сбросить пульт»** или нажмите сочетание клавиш **(Ctrl+"R")** на клавиатуре.

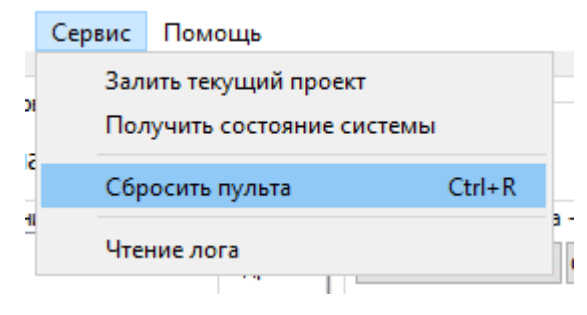

В открывшемся окне выберите СОМ-порт, к которому подключена система, и нажмите кнопку **«Сбросить настройки»**.

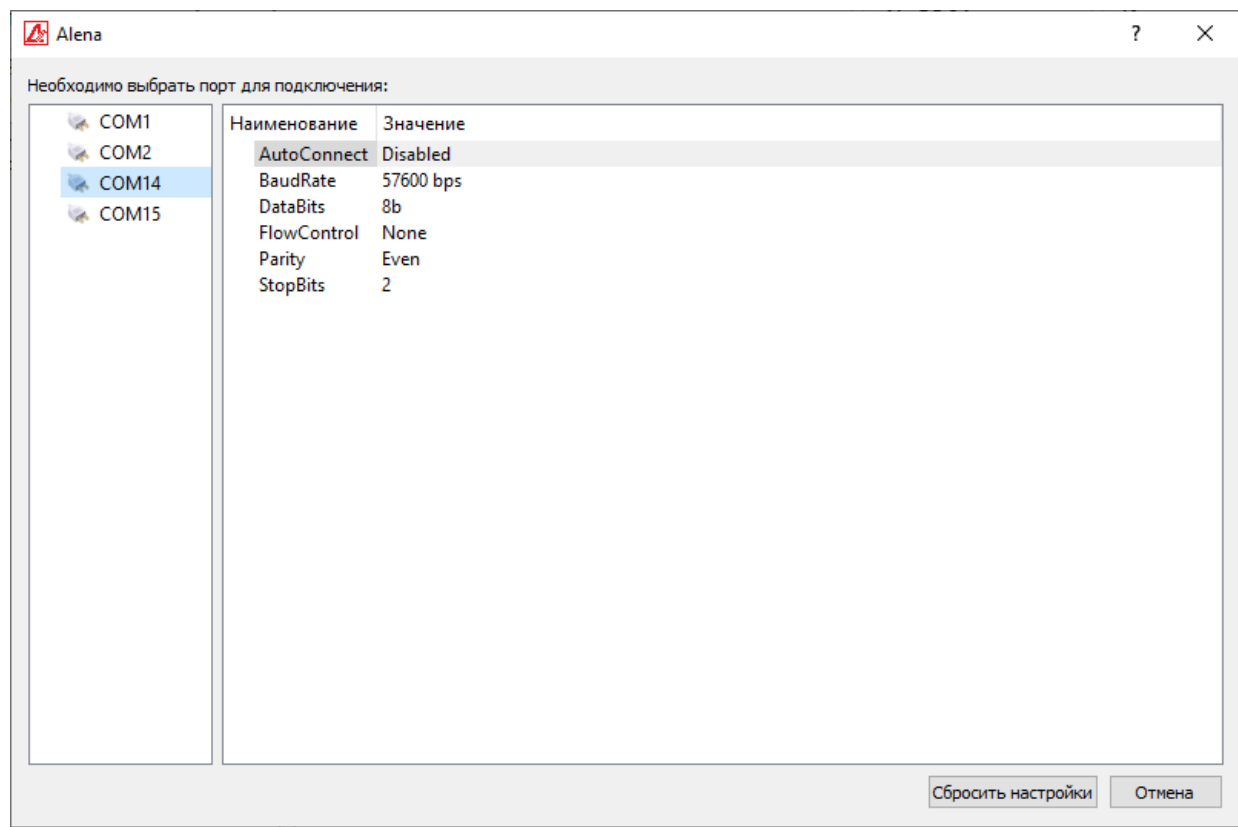

В случае успеха появится оповещение об успешном сбросе настроек пульта.

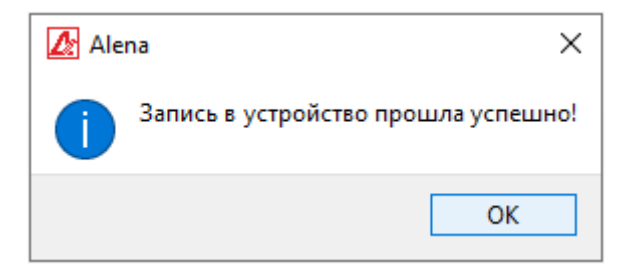

## <span id="page-24-0"></span>Получение состояния системы.

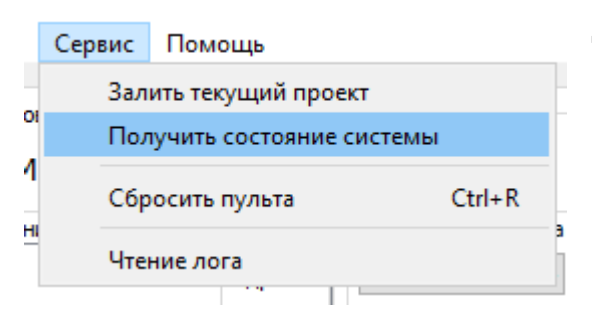

Для получения отчета о состоянии линий связи и о конфигурации системы необходимо открыть меню **«Сервис»** и там выбрать пункт **«Текущее состояние системы**

В появившемся окне выберите СОМ-порт, к которому подключена система, а затем нажмите кнопку **«Продолжить»**.

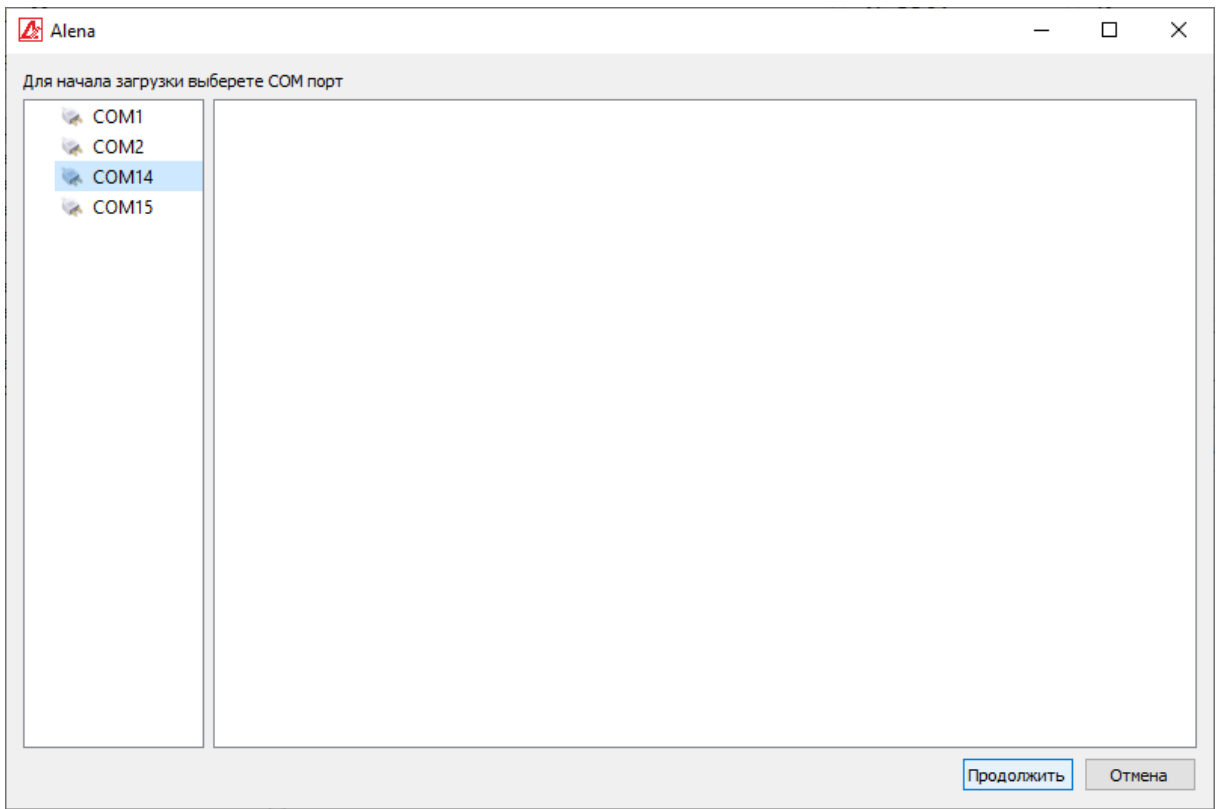

Будет построен отчет о текущей конфигурации и состоянии линий связи системы, который можно распечатать, нажав на кнопку печать.

### <span id="page-25-0"></span>Пример отчета о состоянии системы.

Наименование проекта: Гостиница Москва

11:20:55 Чт авг 20 2020

 $\bullet$ 

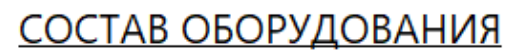

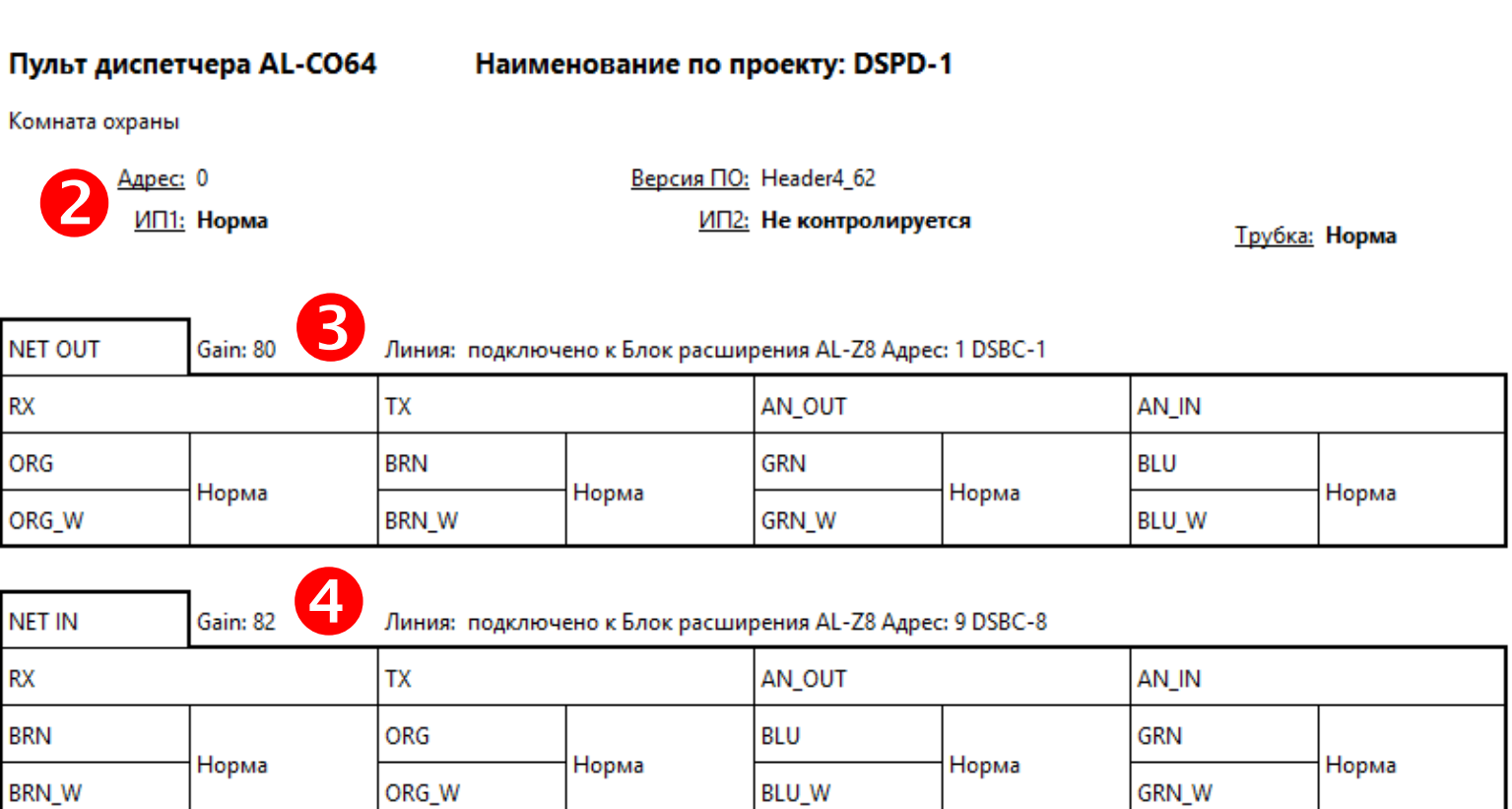

**1.** Наименование проекта и дата получения отчета о состоянии системы.

данном примере обрыв линии AN\_IN.

- **2.** Описание элемента, входящего в состав оборудования. Оборудование в отчете перечисляется в порядке назначенных адресов. Первым идёт устройство с адресом 0, затем 1, 2 и так далее. В описании указана модель устройства (в данном случае – пульт диспетчера AL-CO64), его наименование по проекту (DSPD-1) и его местоположение, указанное в проекте (Комната охраны). Для пульта диспетчера здесь так же указывается текущий адрес устройства, версия его прошивки, состояние его источников питания и состояние трубки устройства.
- **3.** Состояние линии в направлении NET OUT. В данной таблице контролируется состояние абонентской линии в исходящем направлении (в сторону увеличения адресов). Параметр Gain указывает текущее усиление сигнала на участке линии до следующего устройства по направлению. Разделы Rx, Tx, AN\_OUT и AN\_IN показывают состояние AN\_IN цифровых и аналоговых сигнальных пар в линии. В случае **BLU** обрыва или неисправности какой-то конкретной пары линии Обрыв изменится и её статус в соответствующей ячейке отчёта – в **BLU\_W**

Кроме того, для удобства диагностики и поиска неисправности у каждой пары указана цветовая маркировка – к примеру, паре AN\_OUT направления NET OUT соответствуют провода зеленого (GRN) и бело-зеленого (GRN\_W) цветов. Данные обозначения применены для удобства подключения, настройки, диагностики и поиска неисправностей и нанесены на платах Блока Расширения Абонентской Линий AL-Z8 и Кросс-Плат CROSS-1 и CROSS-2. Они рассчитаны на использование в системе стандартного кабеля UTP или FTP на 4 витые пары, использующего общепринятую цветовую маркировку по международному стандарту EIA/TIA-568A.

**4.** То же самое, но для направления NET IN.

Помимо этого, в разделах о состоянии направлений NET IN и NET OUT можно посмотреть какое устройство идёт следующим в том или ином направлении. В данном случае, по направлению NET OUT это Блок расширения AL-Z8 с проектным названием DSBC-1 и адресом 1, а в направлении NET IN - Блок расширения AL-Z8 с проектным названием DSBC-8 и адресом 9.

Часть отчёта для Блока Расширения Абонентской Линий AL-Z8 имеет ту же самую структуру и помимо неё включает в себя таблицу подключенных в данный момент к блоку устройств.

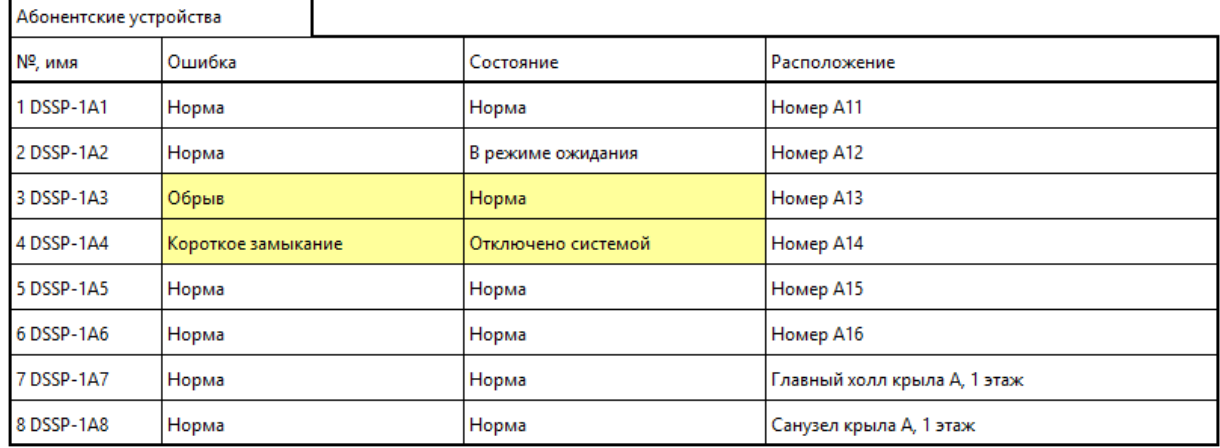

Полученный отчет можно распечатать или запустить его получение заново, воспользовавшись

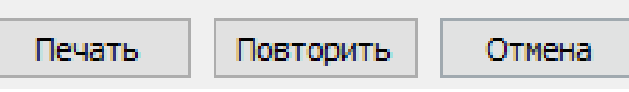

кнопками в нижней части кона отчёта.

## <span id="page-27-0"></span>Загрузка проекта в систему.

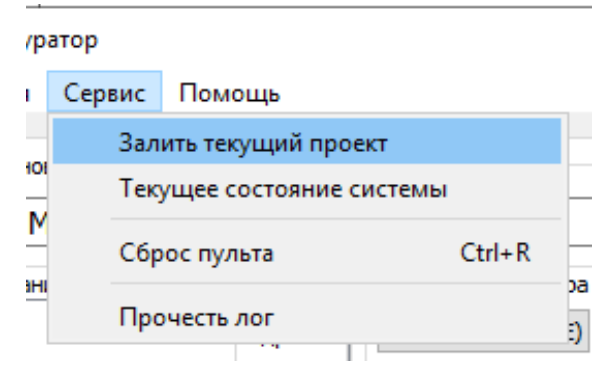

Для загрузки готового открытого проекта в систему откройте меню **«Сервис»** и выберите пункт **«Залить текущий проект»**.

Откроется окно сверки проекта. Оно предназначено для проверки введенных в проект данных.

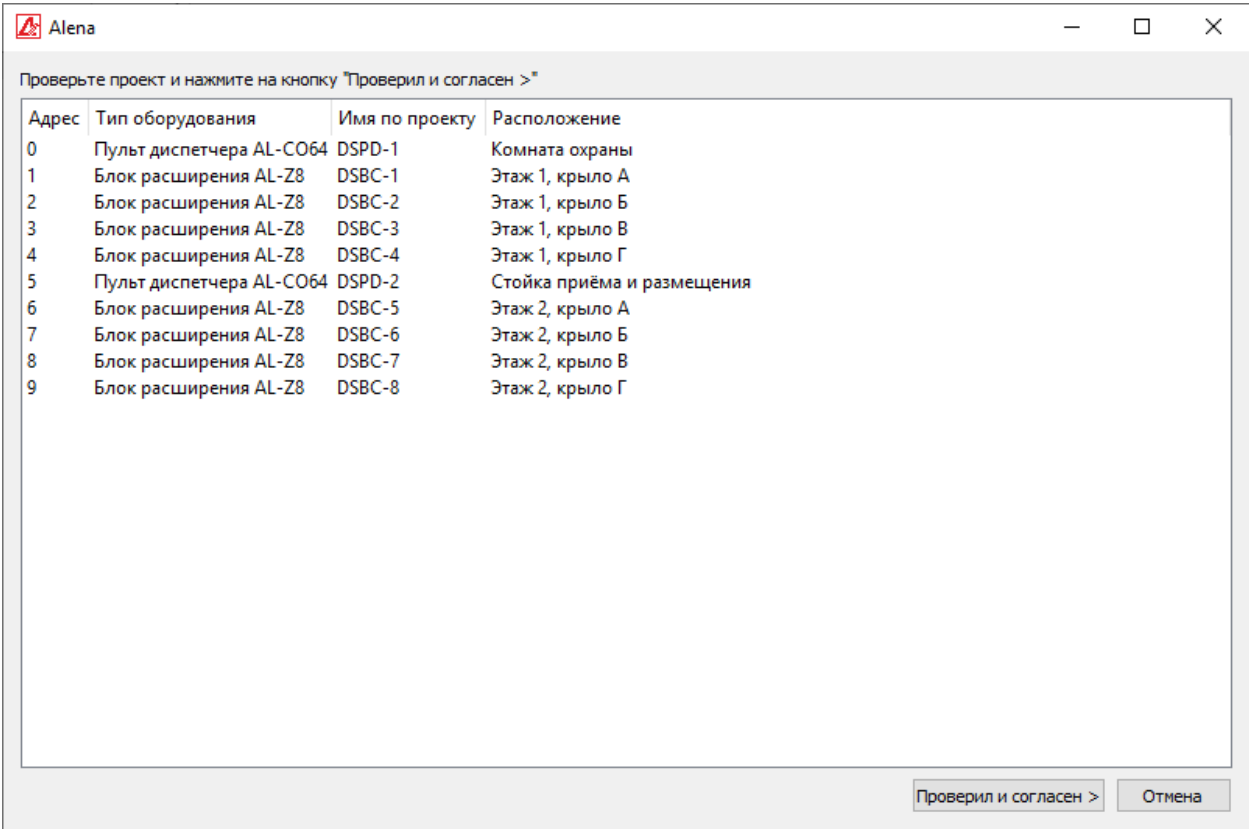

Если введенные данные верны – нажмите кнопку «Проверил и согласен». Начнется автоматическая проверка соответствия внесенных данных установленному в системе оборудованию. **Внимание! В процессе проверки настройки всех Пультов Диспетчера и Блоков Расширения Абонентских Линий будут сброшены!**

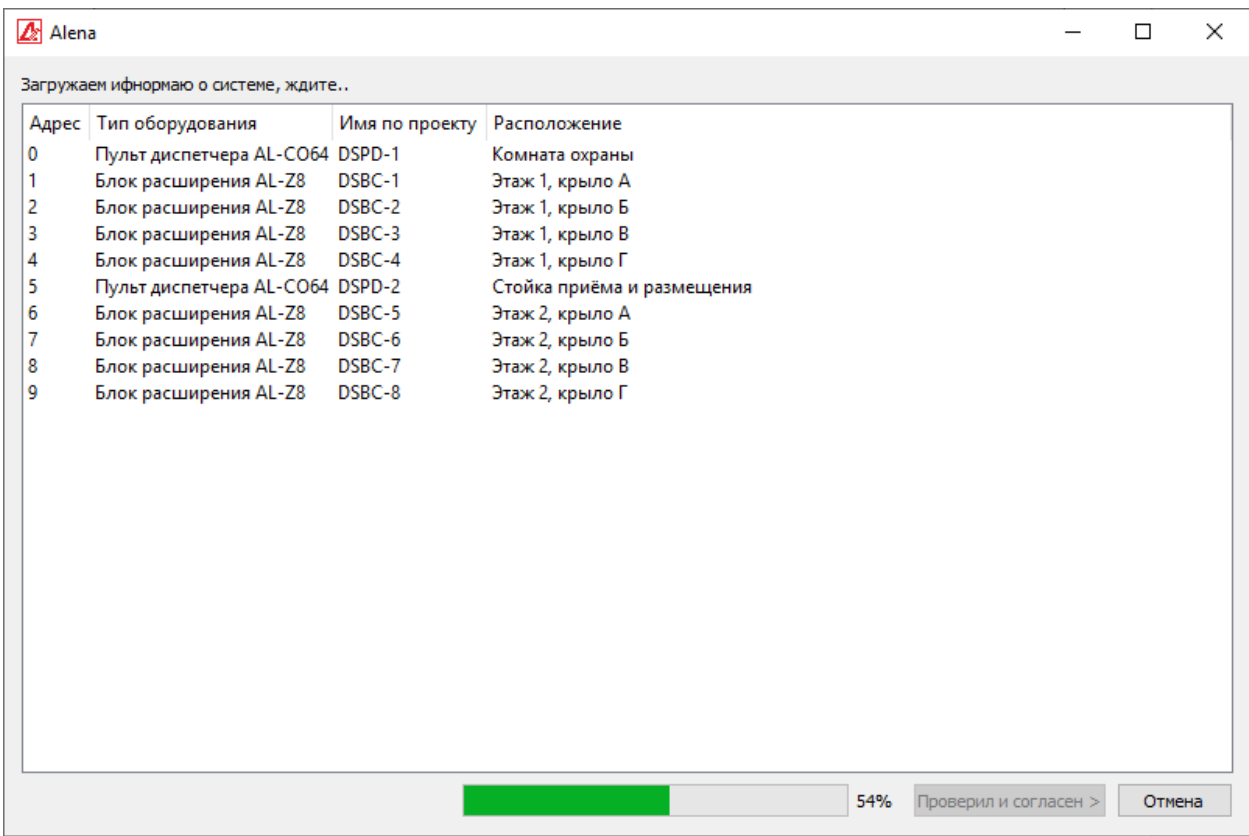

#### В случае возникновения ошибок система оповестит об их наличии в таблице.

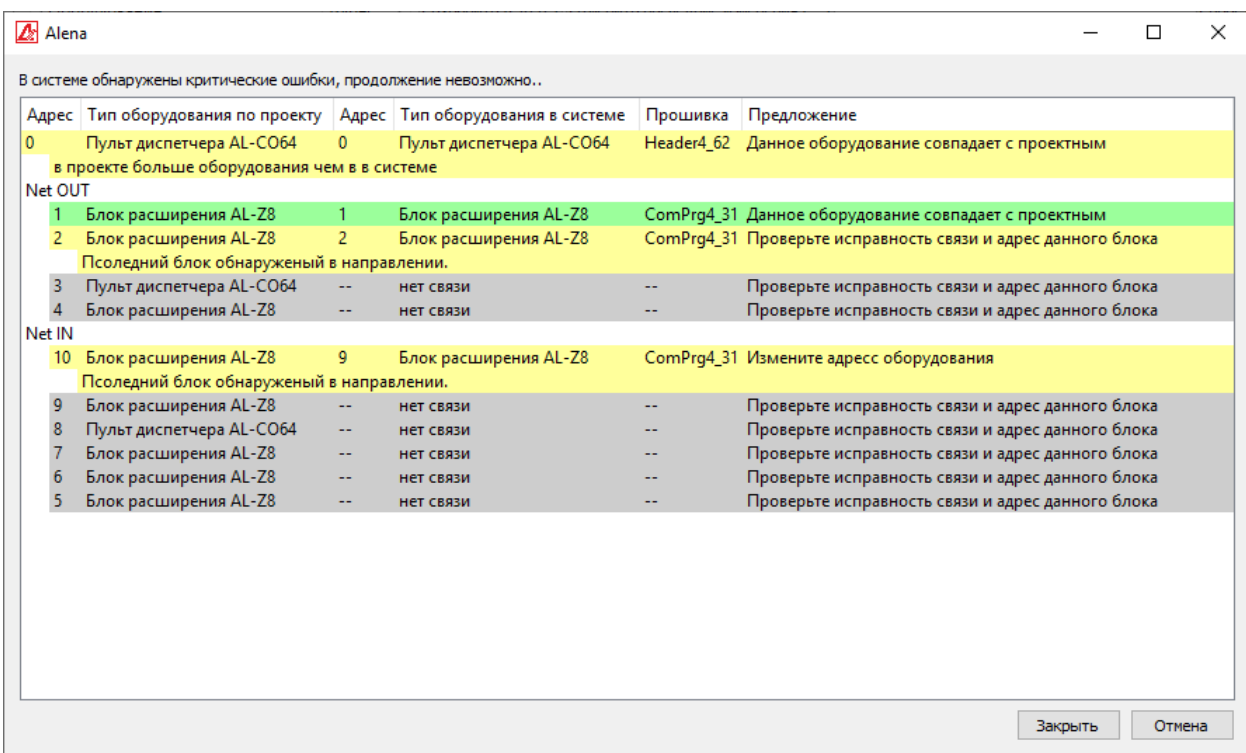

В случае, если проект соответствует установленному оборудованию, система предложит перейти к следующему шагу.

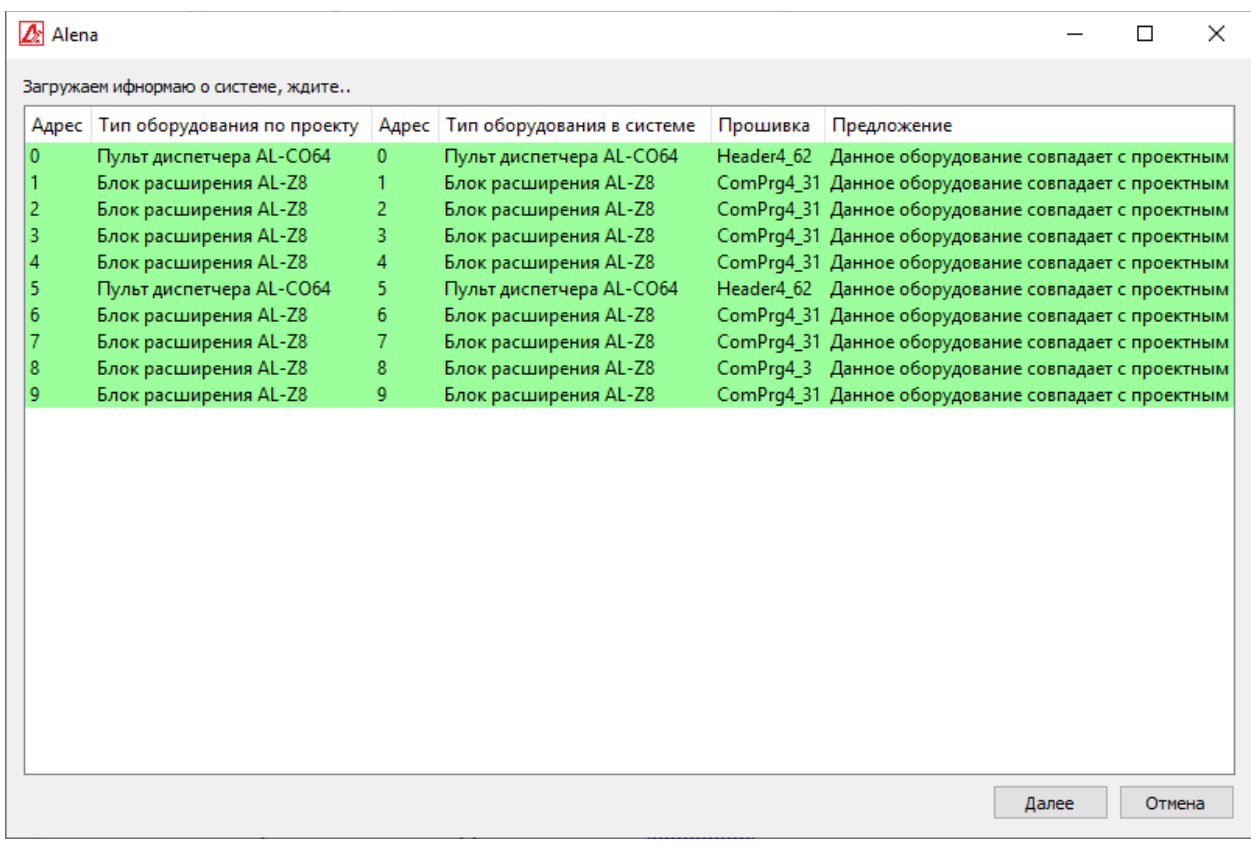

Нажмите кнопку **«Далее»** - это запустит процесс конфигурирования системы в соответствии с проектом. Процесс длительный, и время настройке системы зависит от количества входящего в её состав оборудования.

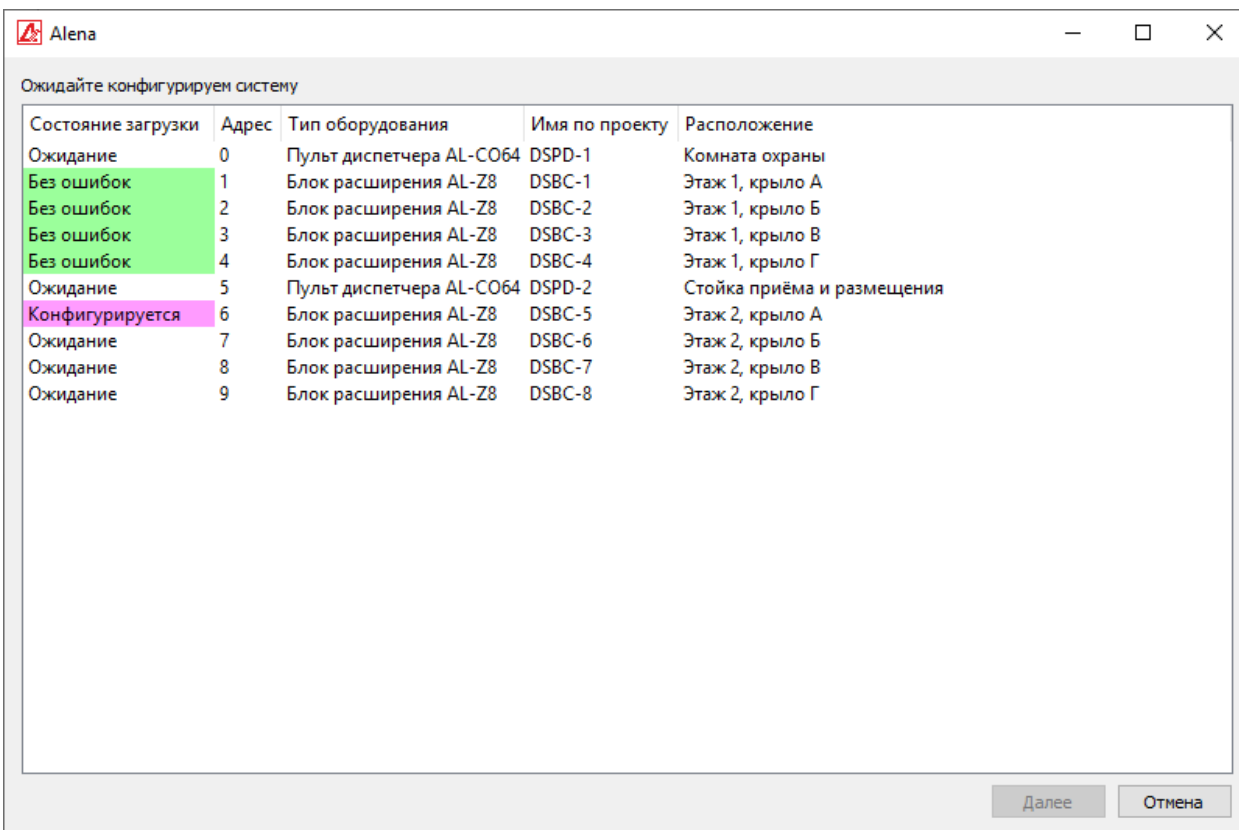

После завершения настройки системы вы можете дополнительно проверить её состояние, нажав кнопку «Провести проверку конфигурации». При этом будет выведен полный отчет о состоянии системы (см. раздел «Получение состояния системы»).

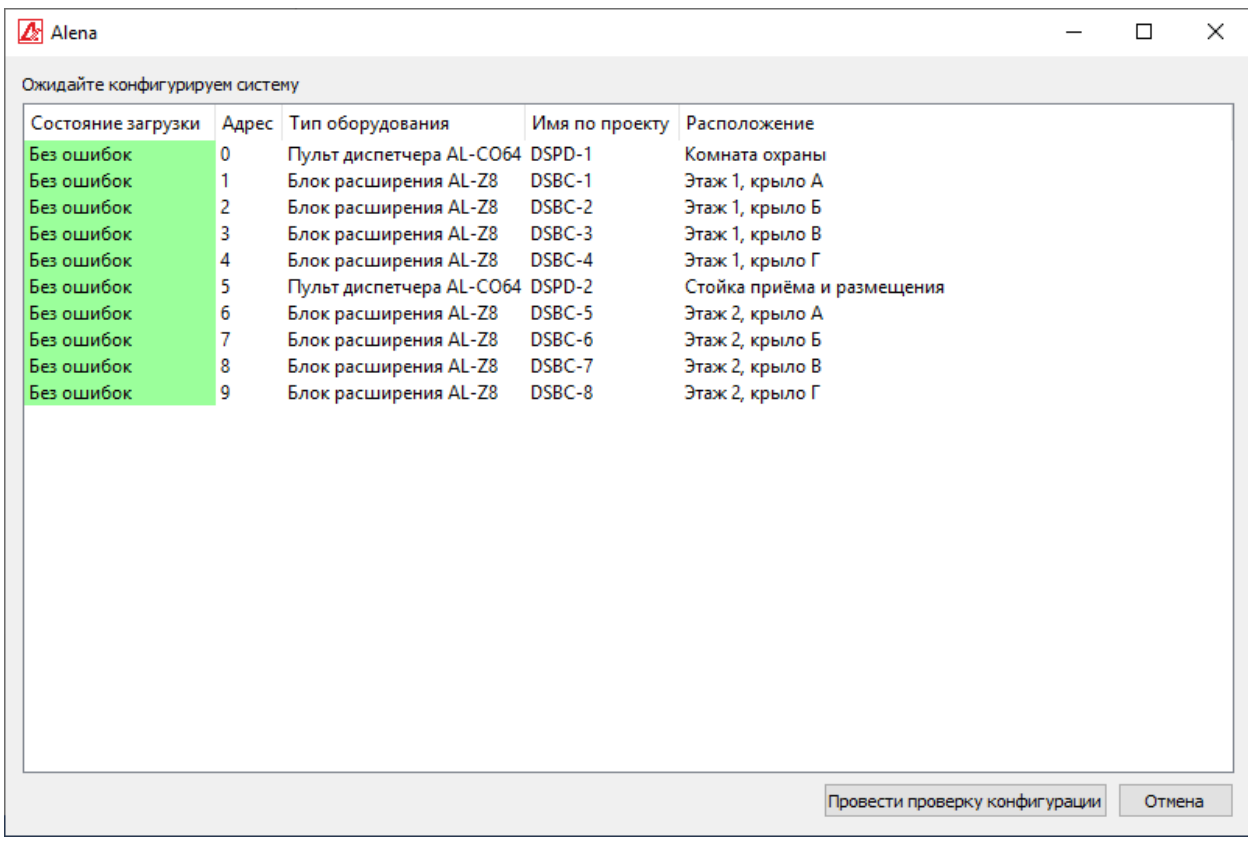